Corporate Term Deposit User Manual Oracle Banking Digital Experience Patchset Release 21.1.2.0.0

Part No. F40800-01

August 2021

## ORACLE<sup>®</sup>

Corporate Term Deposit User Manual August 2021

Oracle Financial Services Software Limited Oracle Park Off Western Express Highway Goregaon (East) Mumbai, Maharashtra 400 063 India Worldwide Inquiries: Phone: +91 22 6718 3000 Fax:+91 22 6718 3001

[www.oracle.com/financialservices/](http://www.oracle.com/financialservices/)

Copyright © 2006, 2021, Oracle and/or its affiliates. All rights reserved.

Oracle and Java are registered trademarks of Oracle and/or its affiliates. Other names may be trademarks of their respective owners.

U.S. GOVERNMENT END USERS: Oracle programs, including any operating system, integrated software, any programs installed on the hardware, and/or documentation, delivered to U.S. Government end users are "commercial computer software" pursuant to the applicable Federal Acquisition Regulation and agency-specific supplemental regulations. As such, use, duplication, disclosure, modification, and adaptation of the programs, including any operating system, integrated software, any programs installed on the hardware, and/or documentation, shall be subject to license terms and license restrictions applicable to the programs. No other rights are granted to the U.S. Government.

This software or hardware is developed for general use in a variety of information management applications. It is not developed or intended for use in any inherently dangerous applications, including applications that may create a risk of personal injury. If you use this software or hardware in dangerous applications, then you shall be responsible to take all appropriate failsafe, backup, redundancy, and other measures to ensure its safe use. Oracle Corporation and its affiliates disclaim any liability for any damages caused by use of this software or hardware in dangerous applications.

This software and related documentation are provided under a license agreement containing restrictions on use and disclosure and are protected by intellectual property laws. Except as expressly permitted in your license agreement or allowed by law, you may not use, copy, reproduce, translate, broadcast, modify, license, transmit, distribute, exhibit, perform, publish or display any part, in any form, or by any means. Reverse engineering, disassembly, or decompilation of this software, unless required by law for interoperability, is prohibited.

The information contained herein is subject to change without notice and is not warranted to be error-free. If you find any errors, please report them to us in writing.

This software or hardware and documentation may provide access to or information on content, products and services from third parties. Oracle Corporation and its affiliates are not responsible for and expressly disclaim all warranties of any kind with respect to third-party content, products, and services. Oracle Corporation and its affiliates will not be responsible for any loss, costs, or damages incurred due to your access to or use of third-party content, products, or services.

### **Table of Contents**

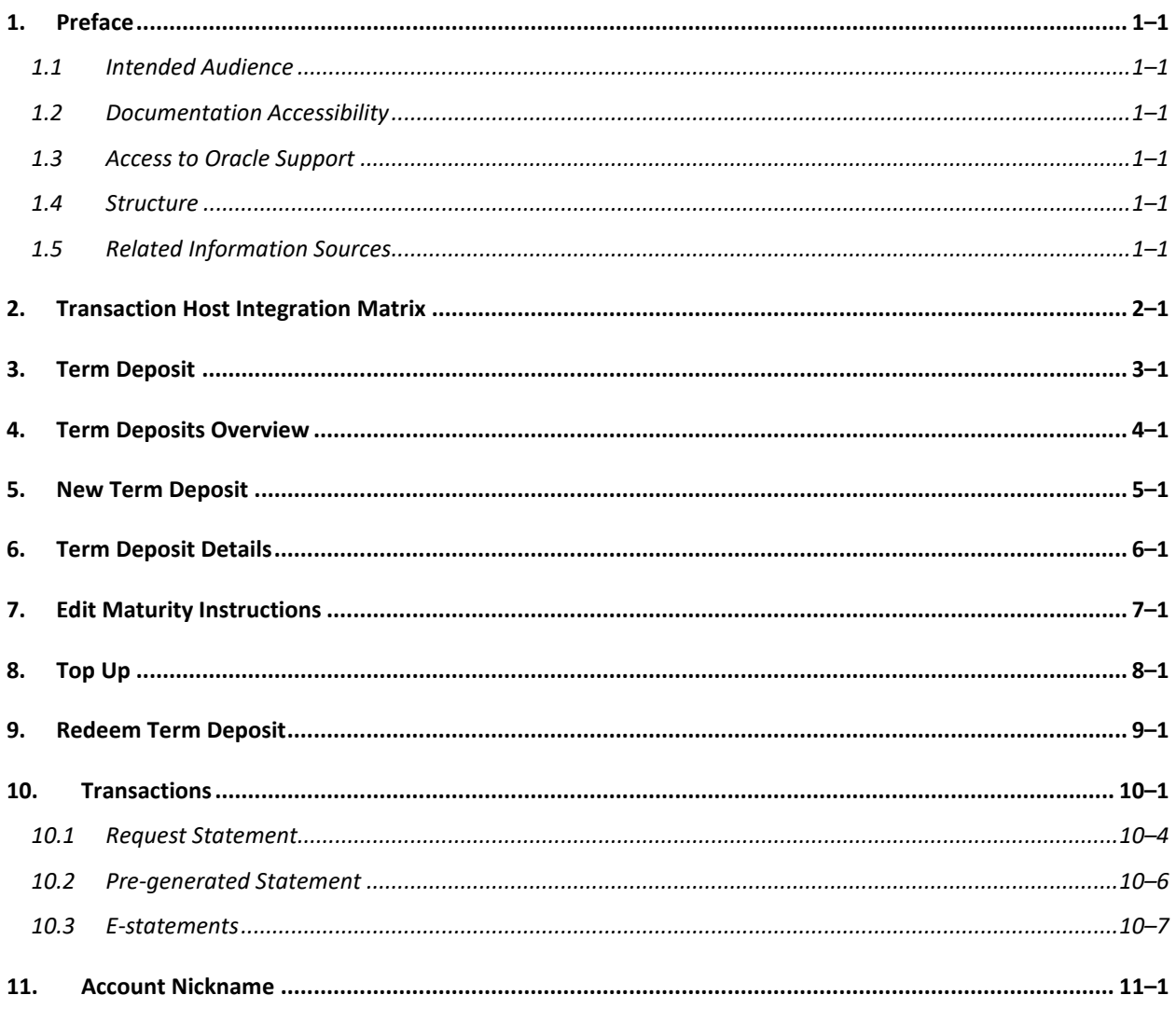

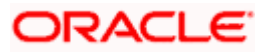

## <span id="page-3-0"></span>**1. Preface**

### <span id="page-3-1"></span>**1.1 Intended Audience**

This document is intended for the following audience*:*

- Customers
- **Partners**

## <span id="page-3-2"></span>**1.2 Documentation Accessibility**

For information about Oracle's commitment to accessibility, visit the Oracle Accessibility Program website at<http://www.oracle.com/pls/topic/lookup?ctx=acc&id=docacc>.

## <span id="page-3-3"></span>**1.3 Access to Oracle Support**

Oracle customers have access to electronic support through My Oracle Support. For information, visit

http://www.oracle.com/pls/topic/lookup?ctx=acc&id=info or visit

http://www.oracle.com/pls/topic/lookup?ctx=acc&id=trs if you are hearing impaired.

### <span id="page-3-4"></span>**1.4 Structure**

This manual is organized into the following categories:

*Preface* gives information on the intended audience. It also describes the overall structure of the User Manual.

*Introduction* provides brief information on the overall functionality covered in the User Manual.

The subsequent chapters provide information on transactions covered in the User Manual.

Each transaction is explained in the following manner:

- Introduction to the transaction
- Screenshots of the transaction
- The images of screens used in this user manual are for illustrative purpose only, to provide improved understanding of the functionality; actual screens that appear in the application may vary based on selected browser, theme, and mobile devices.
- Procedure containing steps to complete the transaction-The mandatory and conditional fields of the transaction are explained in the procedure. If a transaction contains multiple procedures, each procedure is explained. If some functionality is present in many transactions, this functionality is explained separately.

## <span id="page-3-5"></span>**1.5 Related Information Sources**

For more information on Oracle Banking Digital Experience Patchset Release 21.1.2.0.0, refer to the following documents:

- **Oracle Banking Digital Experience Licensing Guide**
- **Oracle Banking Digital Experience Installation Manuals**

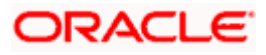

# **2. Transaction Host Integration Matrix**

### <span id="page-4-0"></span>**Legends**

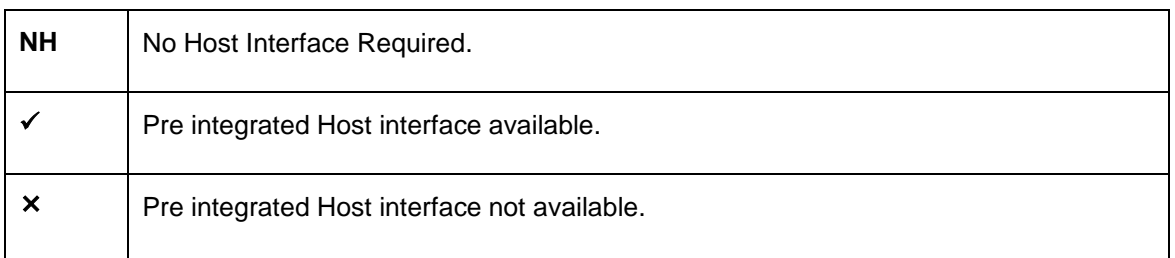

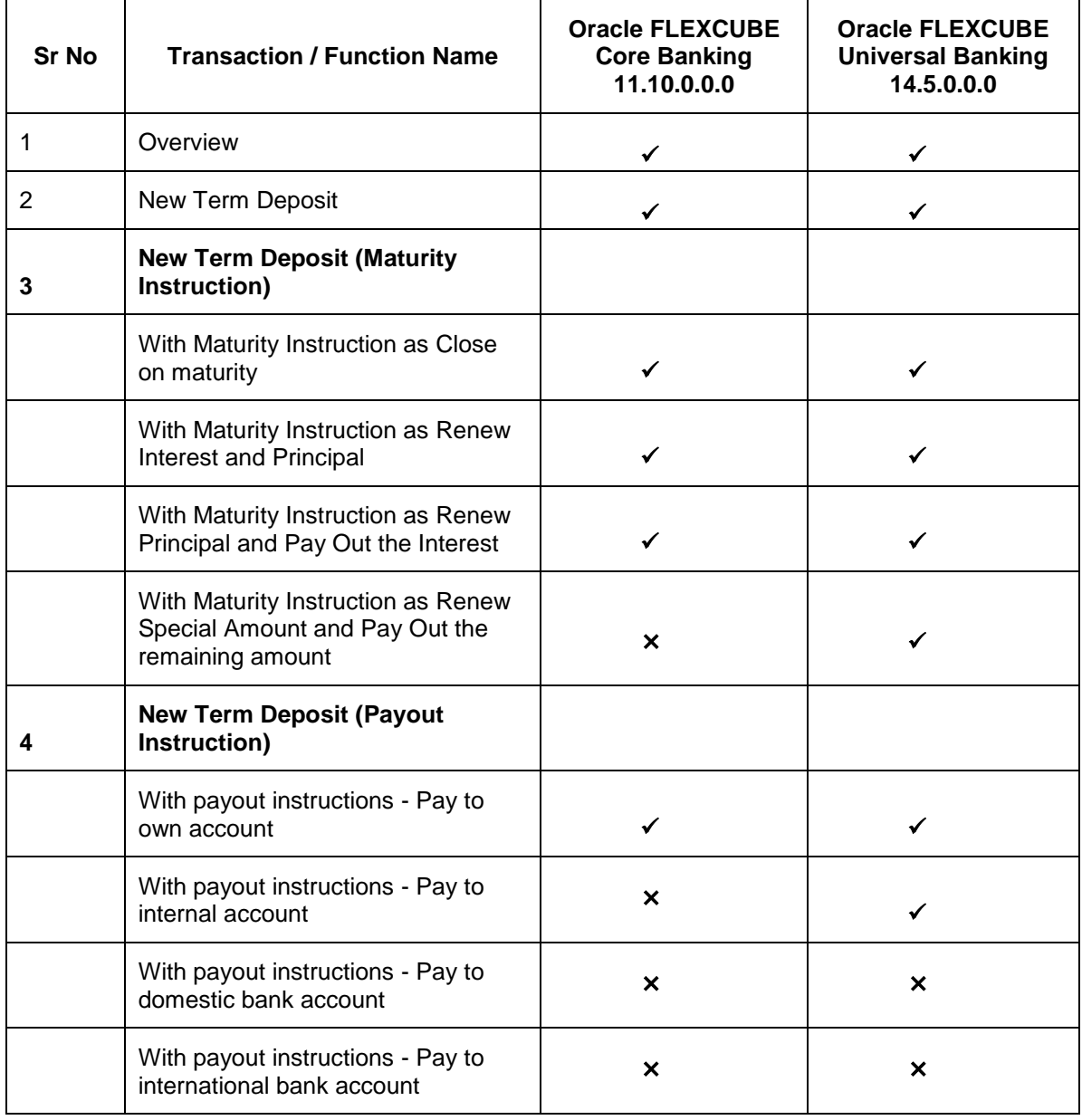

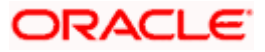

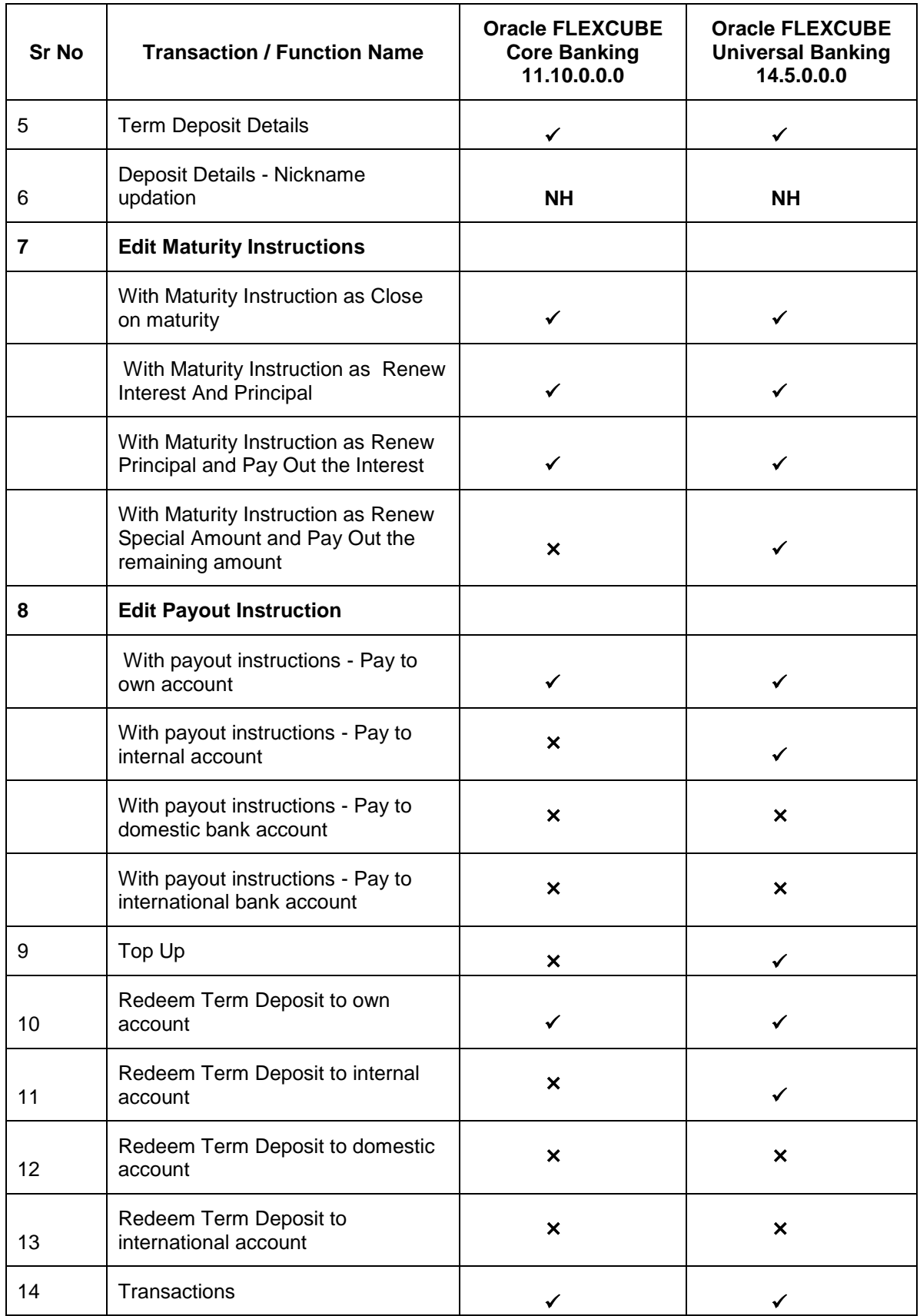

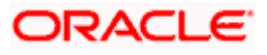

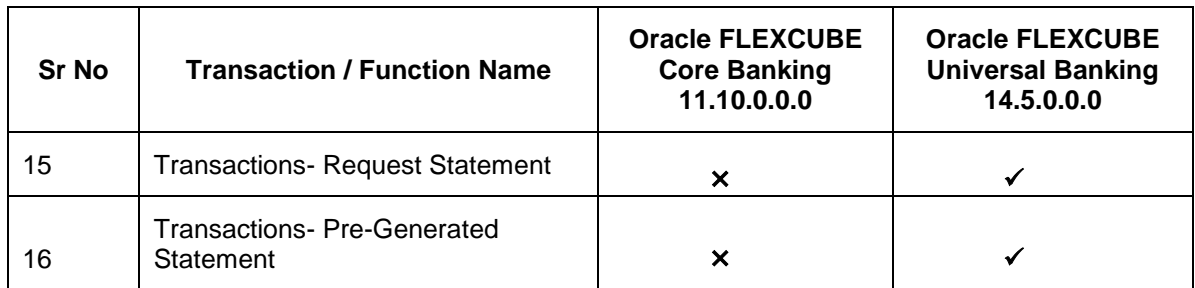

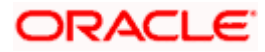

## **3. Term Deposit**

<span id="page-7-0"></span>Term Deposit is a type of investment where the money is invested at financial institutions for a fixed period of time on which an agreed amount of interest is earned. Unlike regular saving account, interest earned in term deposit is higher. Application enables users to open and manage Term Deposits through its entire life cycle.

### **Note:** In application

1) Account searchable drop-down will allow user to search the account number basis on the Account Number, Account Name, or Account Currency. 2) Bank can configure the fields to be shown as additional values in the accounts drop-down.

The transactions available under the Term Deposit module:

- **Overview**
- Deposit Details
- New Term Deposit
- **Edit Maturity Instructions**
- Top up
- Redeem Term Deposit
- **Transactions**
- [Term Deposit Calculator](#page-39-0)

### **Pre-Requisites**

Maintenances have to be performed for accounts of the Primary Party & the Linked Parties, that the user needs to access either for enquiries or transactions.

- Party preference is maintained (primary and linked parties)
- Corporate users are created.
- **Transaction and account access is provided to corporate user (primary and linked parties)**
- Approval rule set up for corporate user to perform the actions
- **Transaction limits are assigned to user to perform the transaction**

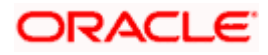

## **4. Term Deposits Overview**

<span id="page-8-0"></span>The Term Deposit overview page displays an overview of the customer's holdings with the bank and also provides links to various transactions offered to the customer.

The screen provides the user with a holistic view of all the term deposits that he has access to.

Below are the components of the term deposit overview screen:

- **[Term Deposits Accounts Overview](file:///D:/Content/obdx/corporate/termdeposit/overview.htm) and Current Position**
- Quick Links: New Deposit, Top Up, Redemption, Edit Maturity Instruction, and Request **Statement**
- Term Deposits [Accounts Summary](file:///D:/Content/obdx/corporate/loans/overview.htm)
- **•** [Term Deposits](#page-39-0) Calculator

#### **How to reach here:**

#### *Toggle Menu > Menu > Accounts > Term Deposits > Overview*

#### **Term Deposits Overview**

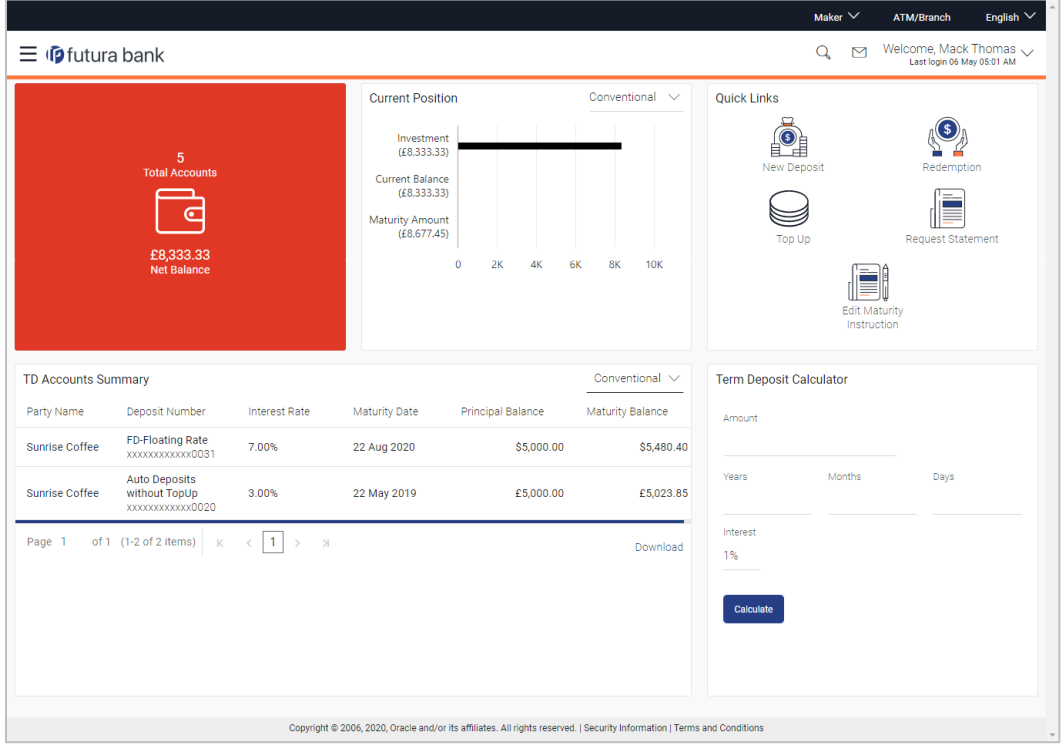

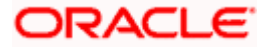

### **The following are the components of the Term Deposits Overview page:**

### **Term Deposit Accounts Overview**

This section displays the following details:

- Total Accounts: Total number of all active Term Deposits.
- Net Balance: Sum of net Balance of all active Term Deposits.

### **Quick Links**

This section is a quick way to launch Term Deposit transactions viz.,

- New Deposit
- Top Up
- Redemption
- Request Statement
- **Edit Maturity Instructions**

### **Term Deposit Accounts Summary**

It displays the list of term deposits, and provides a summary of the accounts.

Details includes:

- Party Name
- **Term Deposit Number along with the account nickname**
- Interest Rate
- Maturity Date
- Principal Balance
- Maturity Balance

The user can download the accounts summary, for his reference.

**Note:** Click on individual Term Deposit account number to view the respective deposit details.

### **Term Deposit Calculator**

.

The Term Deposit calculator gives an indication to the user about the interest which will be earned and total value of deposit at maturity. For more information, refer the Term Deposit Calculator section in the **Oracle Banking Digital Experience Corporate Customer Services** user manual.

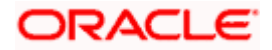

## **5. New Term Deposit**

<span id="page-10-0"></span>The New Term Deposit page enables the customer to apply for a new term deposit. All the term deposit offerings of the bank are available for selection on this page. The customer can select any product offer in order to apply for a term deposit of choice.

While applying for a term deposit, the customer is required to identify the amount for which the deposit is to be opened and the tenure i.e. the term of the deposit. Additionally, the customer is also required to define maturity instructions and also to select the current or savings account from which funds are to be debited in order to fund the deposit.

Note: Send to Modify functionality is now supported for this transaction.

#### **How to reach here:**

*Toggle Menu > Menu > Accounts > Term Deposits > New Term Deposit OR Toggle Menu > Menu > Accounts > Term Deposits > Overview > Quick Links > New Deposit OR Access through the kebab menu of transactions available under the Term Deposit module*

#### **New Term Deposit**

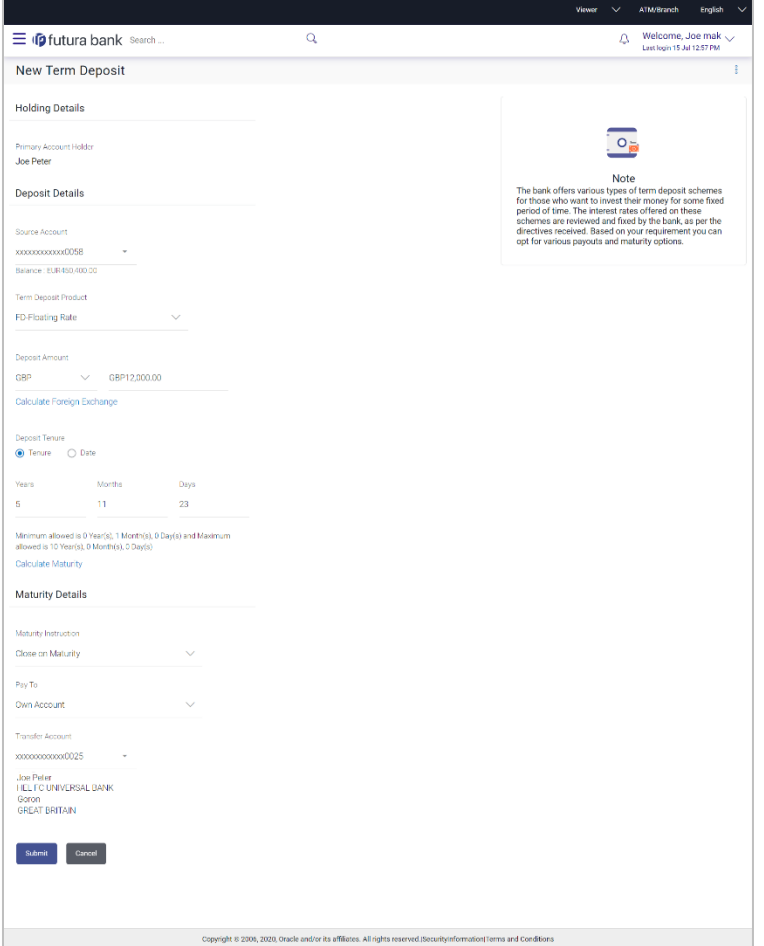

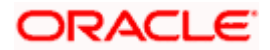

### **Look up - Bank Code**

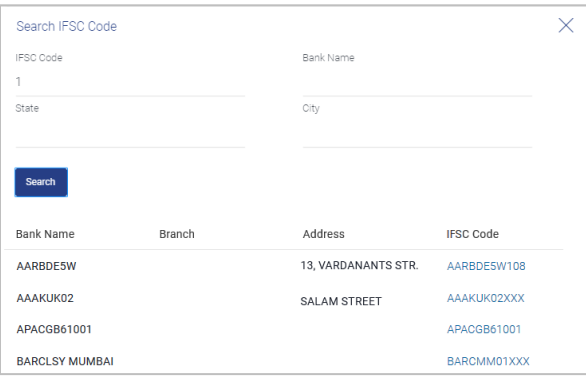

### **Field Description**

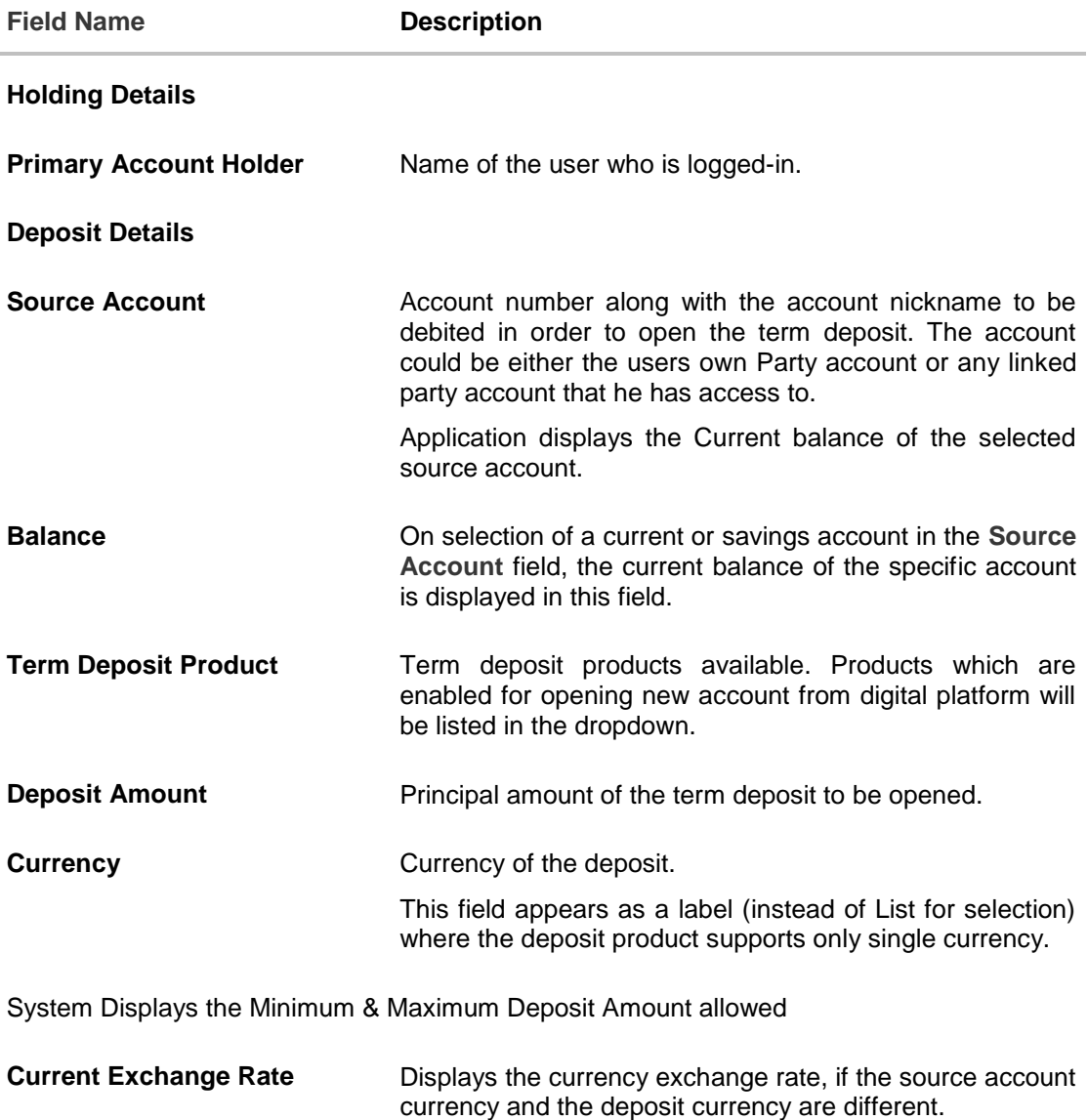

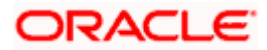

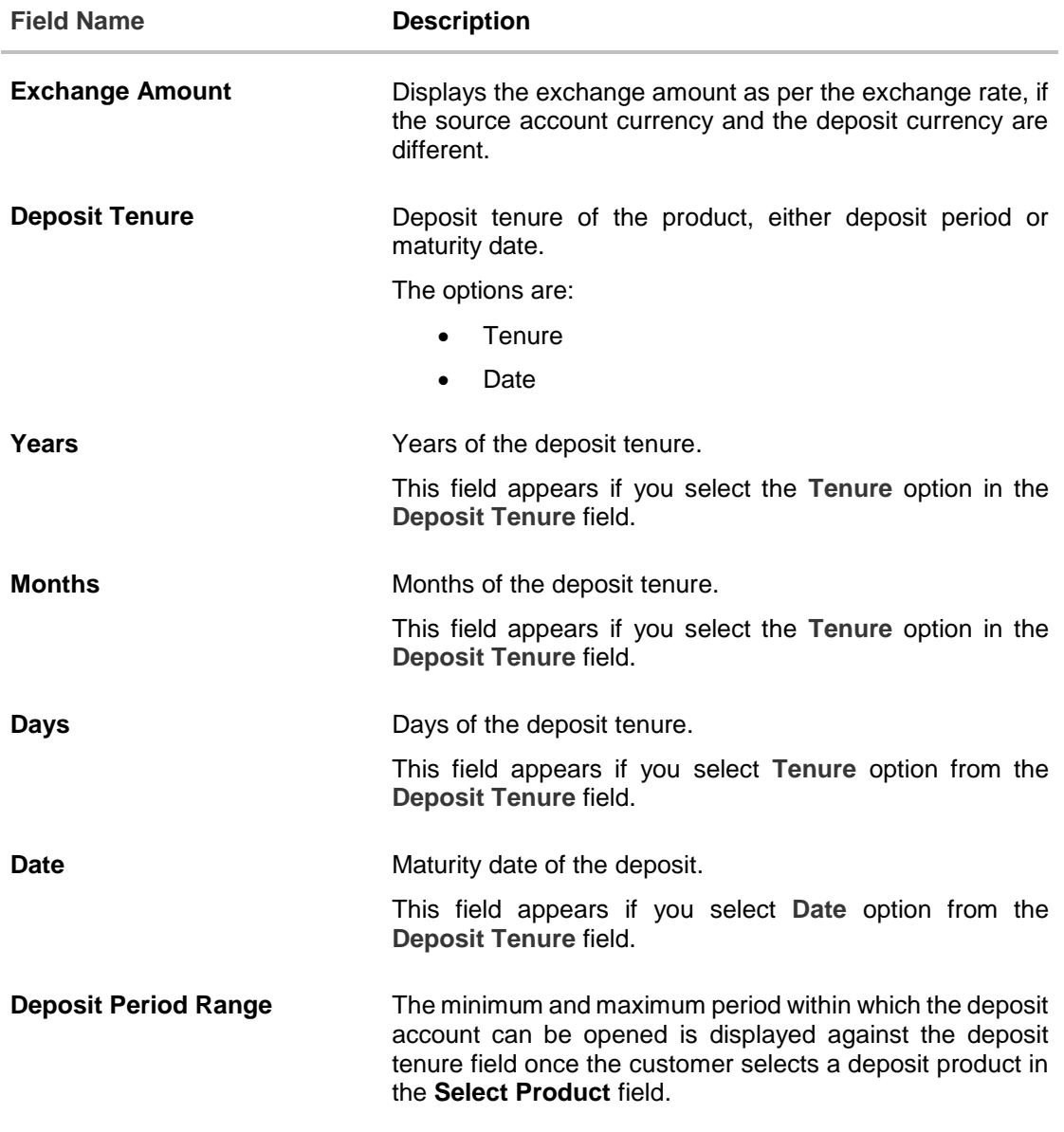

### **Calculate Maturity**

The customer can click on the **Calculate Maturity** link in order to be displayed the maturity amount and interest rate applicable on the deposit account based on the information defined.

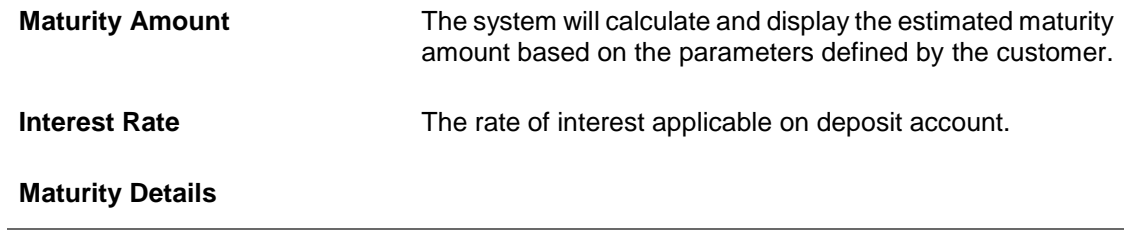

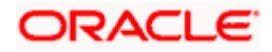

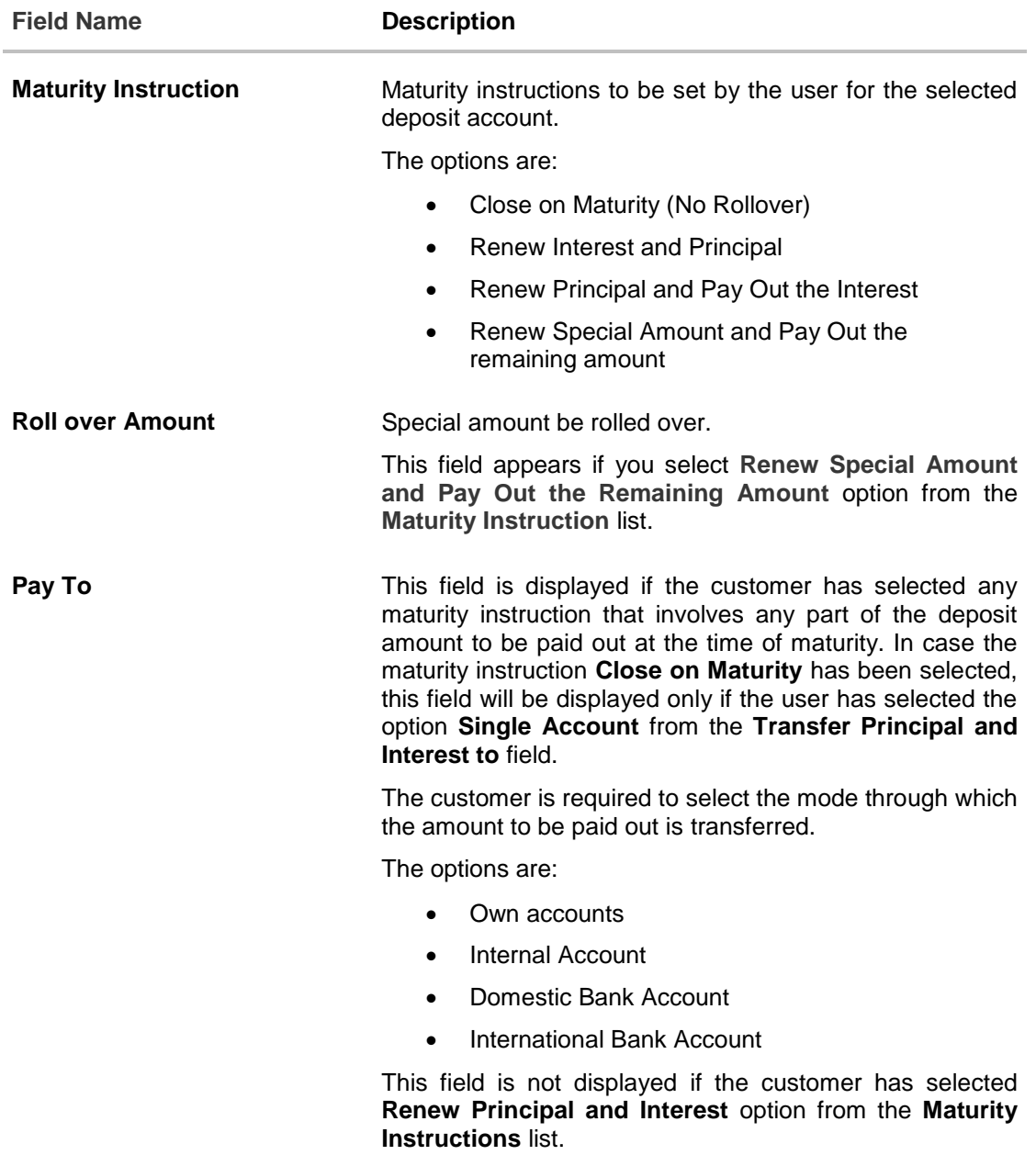

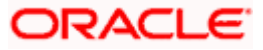

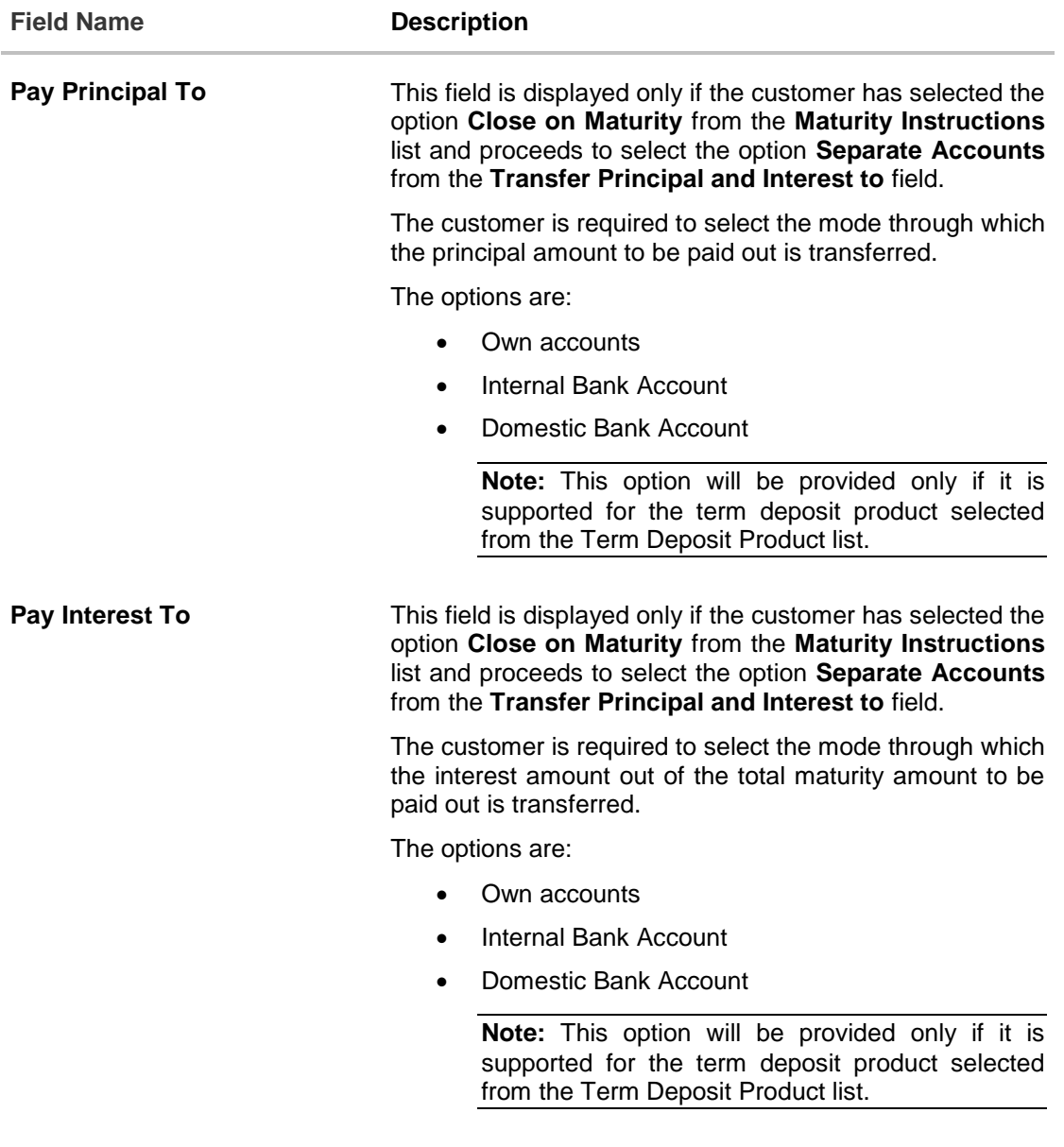

#### **Own Account**

This section is displayed if the customer has selected the option **Own Account** in the **Pay To** field or in the **Pay Principal To** or **Pay Interest To** fields.

**Transfer Account** The customer can select a current or savings account to which the funds will be transferred when the deposit matures. All the customer's current and savings accounts held with the bank will be listed down and available for selection.

### **Internal Bank Account**

This section is displayed if the customer has selected the option **Internal Account** in the **Pay To** field or in the **Pay Principal To** or **Pay Interest To** fields.

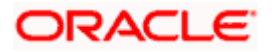

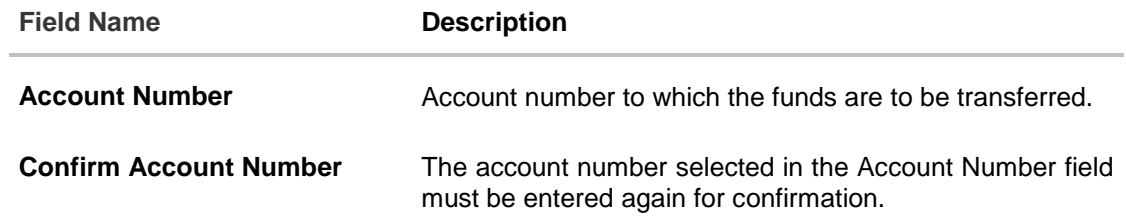

### **Domestic Bank Account**

This section is displayed if the customer has selected the option **Domestic Bank Account** in the **Pay To** field or in the **Pay Principal To** or **Pay Interest To** fields.

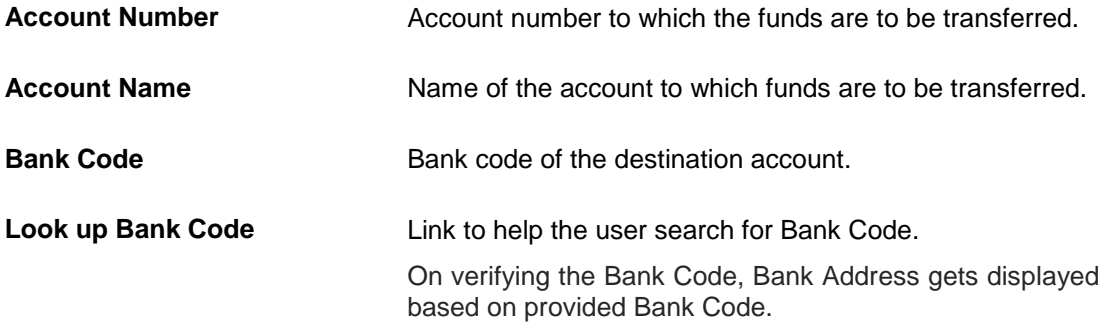

### **International Bank Account**

This section is displayed if the customer has selected the option **International Bank Account** in the **Pay To** field or in the **Pay Principal To** or **Pay Interest To** fields.

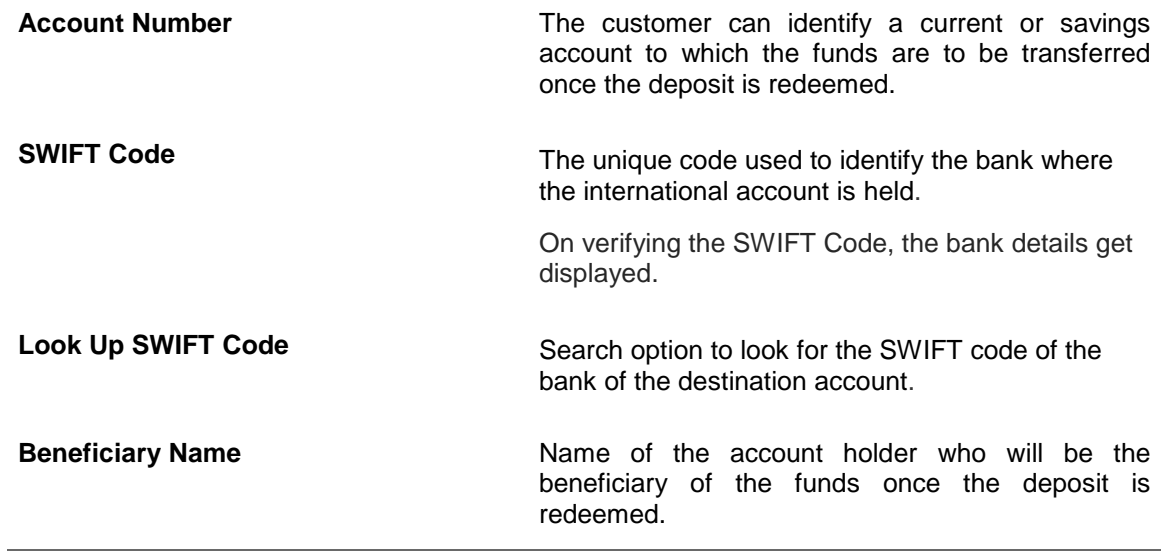

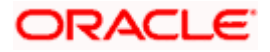

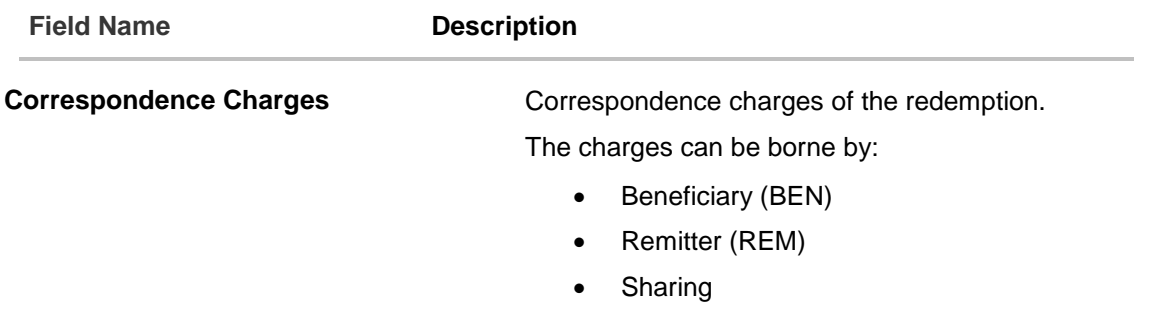

#### **To open a new term deposit:**

- 1. From the **Source Account** list, select the current or savings account to be debited in order to open the term deposit.
- 2. From the **Term Deposit Product** list, select the term deposit product that you want to apply for.
- 3. To view the rates of interest applicable on the term deposit, click on the **View Interest Rates** link displayed against the **Select Product** field once a product is selected.
- 4. From the **Currency** list, select the currency in which you want the term deposit to be held.
- 5. In the **Deposit Amount** field, enter the deposit amount.
- 6. Click on the **Calculate Foreign Exchange** link to calculate deposit amount w.r.t. foreign currency.
- 7. Select the desired option against the **Deposit Tenure** field.
	- a. If you select the **Tenure** option:
		- i. In the **Years**, **Months** and **Days** field enter the appropriate values.
	- b. If you option the **Date** option:
		- i. From the **Date** list, select the appropriate date.
- 8. To view the deposit maturity amount and interest rate chargeable, click on the **Calculate Maturity** link.
- 9. From the **Holding Pattern** field, select whether the deposit being opened is to have a single holding pattern or a joint holding pattern.
- 10. Specify maturity instructions as desired, in the **Maturity Instruction** field.
	- a. If you have selected the option **Close on Maturity**;
		- i. Select the mode through which the maturity amount is to be transferred, in the **Pay To** field.
	- b. If you have selected the option **Renew Principal and Pay Out the Interest**;
		- i. Select the mode through which the interest amount is to be transferred, in the **Pay To** field.
	- c. If you have selected the option **Renew Special Amount and Pay Out the Remaining Amount**;
		- i. Enter the amount to be rolled over in the **Rollover Amount** field.
		- ii. Select the mode through which the remaining amount (Maturity Amount minus Rollover Amount) is to be transferred, in the **Pay To** field.

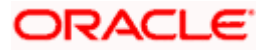

- 11. If you have selected the option **Close on Maturity** from the **Maturity Instructions** field, from the **Transfer Principal and Interest to** field;
	- a. Select the option **Single Account** if you want the entire amount on maturity to be transferred to a single CASA account.

OR

Select the option **Separate Accounts** if you want the principal and interest amounts to be transferred to two different CASA accounts.

12. The following is applicable If you have selected any option that involves payout from the **Maturity Instructions** field and if you have selected the option **Single Account** from the **Transfer Principal and Interest to** field applicable if you have selected the option **Close on Maturity** from the **Maturity Instructions** field:

From the **Pay To** list;

- a. If you have selected the option **Own Account;**
	- i. From the **Account Number** list, select a current or savings account which is to be credited with the specific amount at the time of deposit maturity.
- b. If you have selected the option **Internal Account**;
	- i. In the **Account Number** field, enter the account number which is to be credited with the specific amount at the time of deposit maturity.
	- ii. In the **Confirm Account Number** field, re-enter the account number as entered in the Account Number field.
- c. If you have selected the option **Domestic Bank Account**;
	- i. In the **Account Number** field, enter the account number which is to be credited with the specific amount at the time of deposit maturity.
	- ii. In the **Account Name** field, enter the name of the account holder who will be the beneficiary to whom funds will be transferred once the deposit matures.
	- iii. In the **Bank Code** field, enter the bank code in which the beneficiary account is held or select it from the look up.
	- iv. Click **Submit** to verify and fetch bank details based on Bank Code (BIC).
- d. If you select **International Bank Account** option in Pay To field;
	- i. In the **Account Number** field, enter the account number of the beneficiary.
	- ii. In the SWIFT Code field, enter the SWIFT code of the bank where the beneficiary account is held, and click Verify, to verify the code. OR

Use the **Look Up SWIFT Code** link to find the SWIFT code.

- iii. In the **Beneficiary Name** field; enter the account name of the beneficiary.
- iv. From the **Correspondence Charges** list, select who will be bearing the correspondence charges.
- 13. The following is applicable if you have selected the option **Separate Accounts** from the **Transfer Principal and Interest to** field applicable if you have selected the option **Close on Maturity** from the **Maturity Instructions** field:

From the **Pay Principal To** list;

a. If you have selected the option **Own Account**;

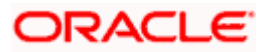

- i. From the **Account Number** list, select a current or savings account which is to be credited with the principal amount at the time of deposit maturity.
- b. If you have selected the option **Internal Account**;
	- i. In the **Account Number** field, enter the account number which is to be credited with the principal amount at the time of deposit maturity.
	- ii. In the **Confirm Account Number** field, re-enter the account number as entered in the Account Number field.
- c. If you have selected the option **Domestic Bank Account**;
	- i. In the **Account Number** field, enter the account number which is to be credited with the principal amount at the time of deposit maturity.
	- ii. In the **Account Name** field, enter the name of the account holder who will be the beneficiary to whom funds will be transferred once the deposit matures.
	- iii. In the **Bank Code** field, enter the bank code in which the beneficiary account is held or select it from the look up.
	- iv. Click **Submit** to verify and fetch bank details based on Bank Code (BIC).
- d. If you have selected the **International Bank Account** option;
	- i. In the **Account Number** field, enter the account number of the beneficiary.
	- ii. In the **SWIFT Code** field, enter the SWIFT code of the bank where the beneficiary account is held, and click Verify, to verify the code. OR Use the **Look Up SWIFT Code** link to find the SWIFT code.
	- iii. In the **Beneficiary Name** field; enter the account name of the beneficiary.
	- iv. From the **Correspondence Charges** list, select who will be bearing the correspondence charges.

From the **Pay Interest To** list;

- a. If you have selected the option **Own Account**;
	- i. From the **Account Number** list, select a current or savings account which is to be credited with the interest amount at the time of deposit maturity.
- b. If you have selected the option **Internal Account**;
	- i. In the **Account Number** field, enter the account number which is to be credited with the interest amount at the time of deposit maturity.
	- ii. In the **Confirm Account Number** field, re-enter the account number as entered in the Account Number field.
- c. If you have selected the option **Domestic Bank Account**;
	- i. In the **Account Number** field, enter the account number which is to be credited with the interest amount at the time of deposit maturity.
	- ii. In the **Account Name** field, enter the name of the account holder who will be the beneficiary to whom funds will be transferred once the deposit matures.
	- iii. In the **Bank Code** field, enter the bank code in which the beneficiary account is held or select it from the look up.
	- iv. Click **Submit** to verify and fetch bank details based on Bank Code (BIC).
- d. If you have selected the **International Bank Account** option;

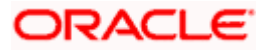

- i. In the **Account Number** field, enter the account number of the beneficiary.
- ii. In the **SWIFT Code** field, enter the SWIFT code of the bank where the beneficiary account is held, and click Verify, to verify the code. OR

Use the **Look Up SWIFT Code** link to find the SWIFT code.

- iii. In the **Beneficiary Name** field; enter the account name of the beneficiary.
- iv. From the **Correspondence Charges** list, select who will be bearing the correspondence charges.
- 14. Click **Submit**. The **Deposit Details, Maturity Details** appears. OR Click **Cancel** to cancel the transaction.
- 15. The **Review** screen is displayed. Verify the details and click **Confirm**. OR Click **Cancel** to cancel the transaction.

OR

Click **Back** to navigate to the previous screen.

16. The Confirm screen is displayed with a success message along with the reference number. Click **Home** link to navigate to back to the Dashboard. OR

Click **Go To Account Details** link to view the deposit details.

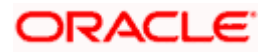

## **6. Term Deposit Details**

<span id="page-20-0"></span>The deposit details page displays details of a specific term deposit of the customer. Details such as holding pattern and names of account holders, the current status of the deposit, the interest rate applicable and the deposit amounts and dates, are displayed.

#### **How to reach here:**

*Toggle Menu > Menu > Accounts > Term Deposits > Overview > TD Accounts Summary > Deposit number link > Term Deposit Details OR*

*Dashboard > Term Deposits widget >TD Accounts Summary > Deposit number link > Term Deposit Details*

*OR*

*Access through the kebab menu of transactions available under the Term Deposit module*

### **Term Deposit Details**

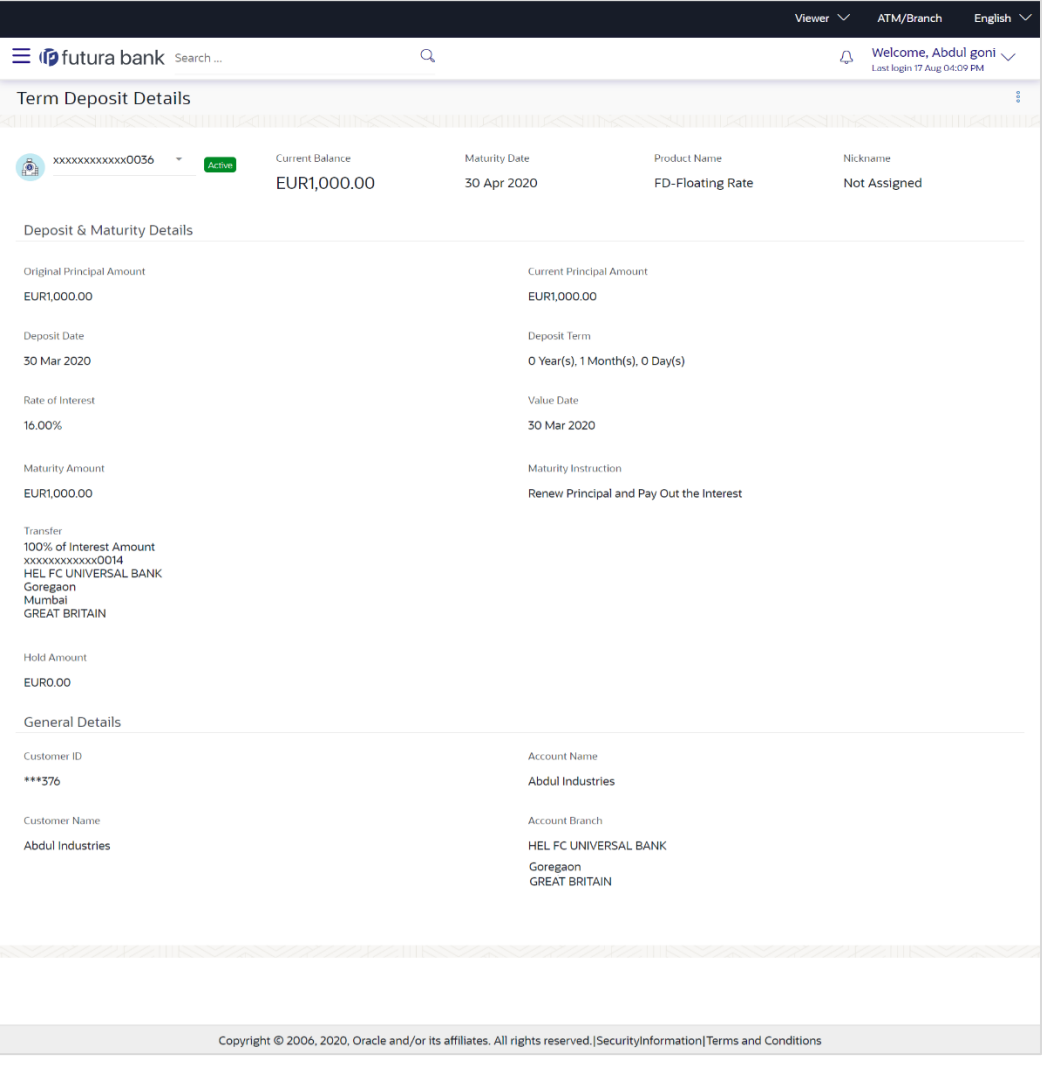

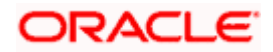

### **Field Description**

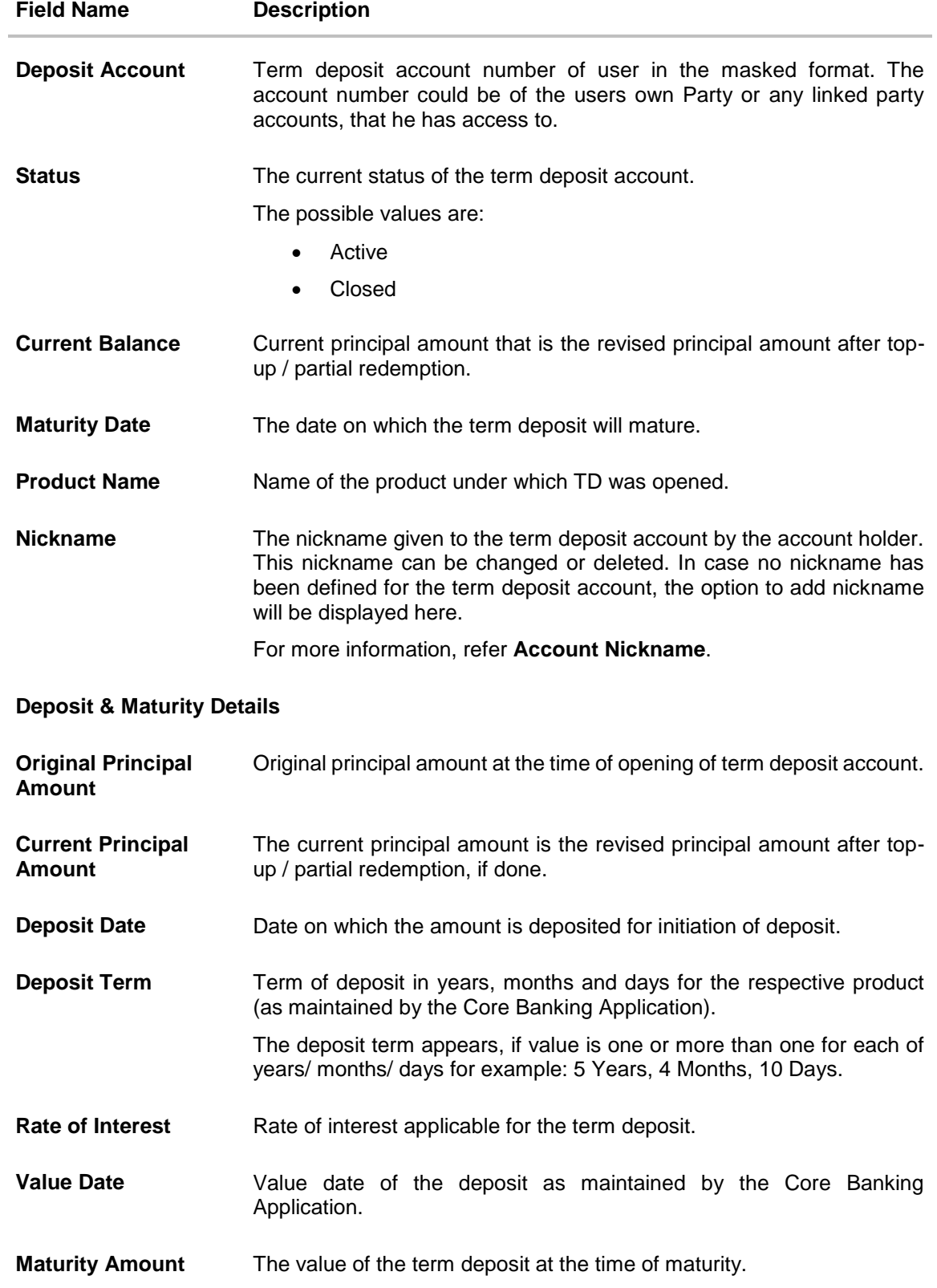

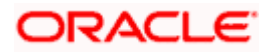

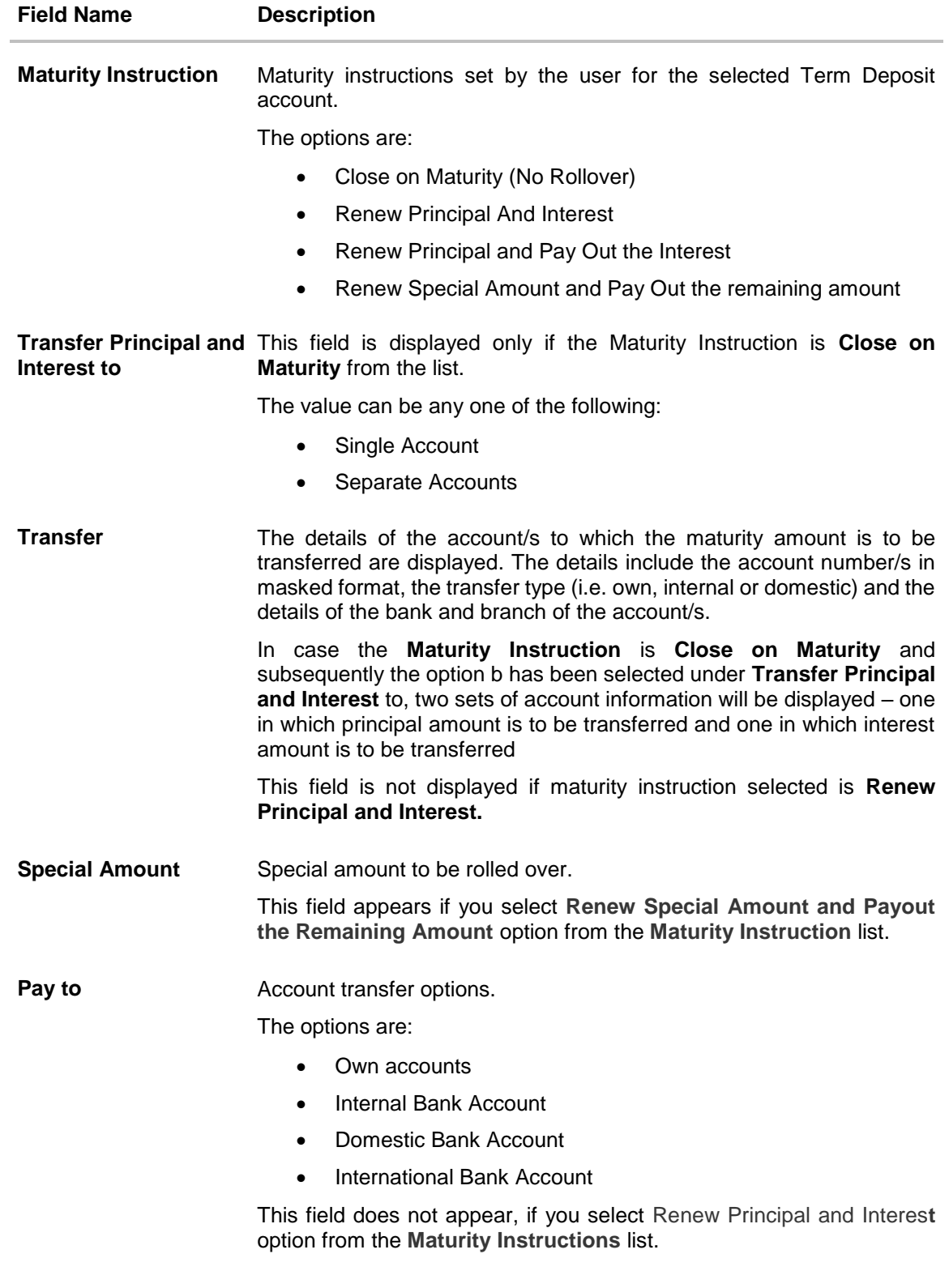

### **Own Account**

This section appears for Own Account transfer.

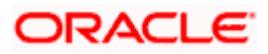

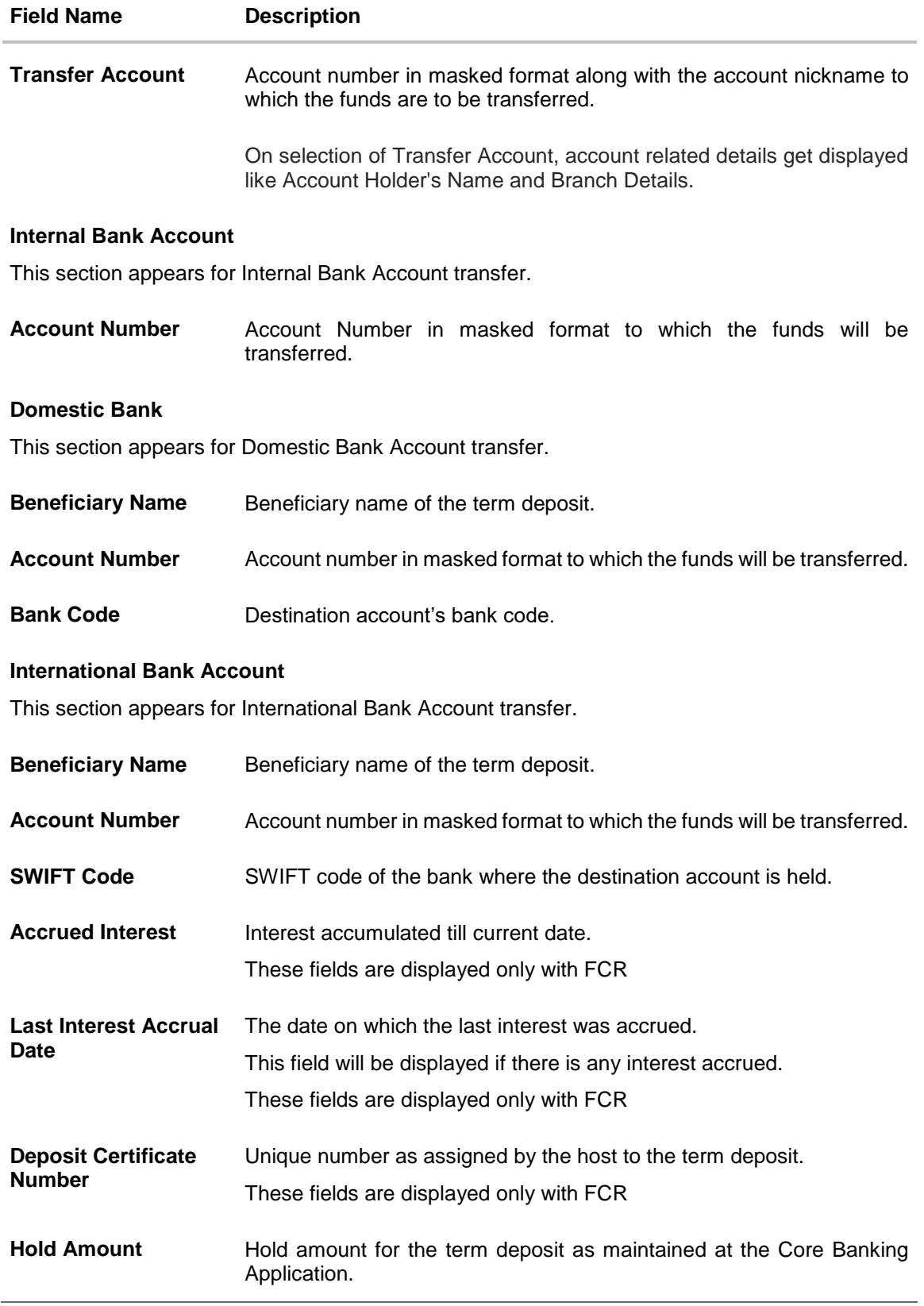

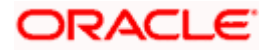

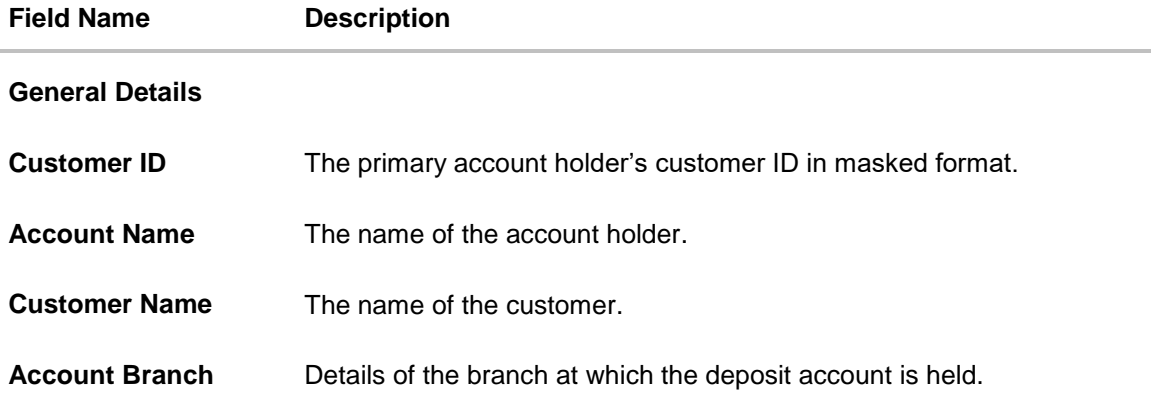

The following actions can also be performed from this page:

- Add account nickname/ modify/ delete nickname. For more information on **Account Nickname** refer [Account Nickname](#page-31-0)**.**
- Click on the kebab menu to access account related transactions. .

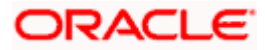

## **7. Edit Maturity Instructions**

<span id="page-25-0"></span>At any point in time, a customer may want to change the maturity instruction set for a term deposit. The Edit Maturity Instruction feature enables a customer to change the maturity instruction that was set at the time the deposit was being opened. Using this option, the customer can change the maturity instruction of a term deposit.

Note: Send to Modify functionality is now supported for this transaction.

### **How to reach here:**

*Toggle Menu > Menu > Accounts > Term Deposits > Edit Maturity Instructions OR Toggle Menu > Menu > Accounts > Term Deposits > Overview > Quick Links > Edit Maturity Instructions OR Access through the kebab menu of transactions available under the Term Deposit module*

### **Edit Maturity Instruction**

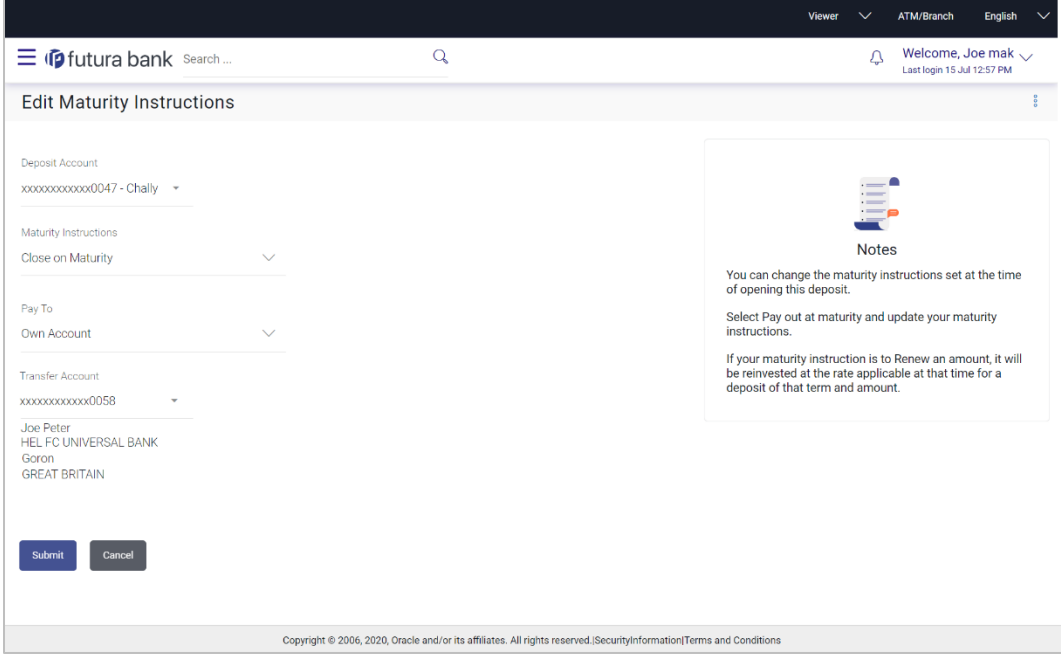

#### **Field Description**

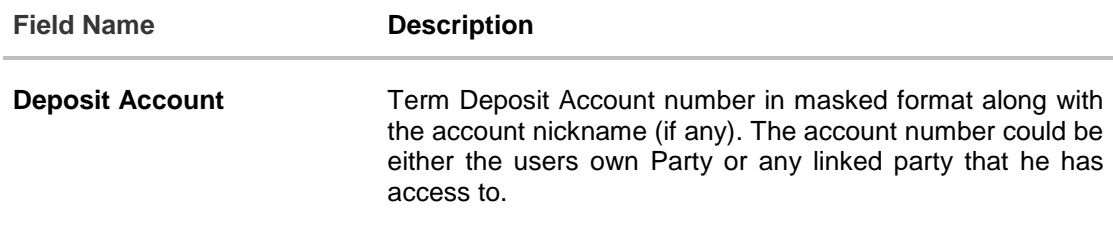

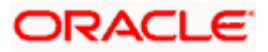

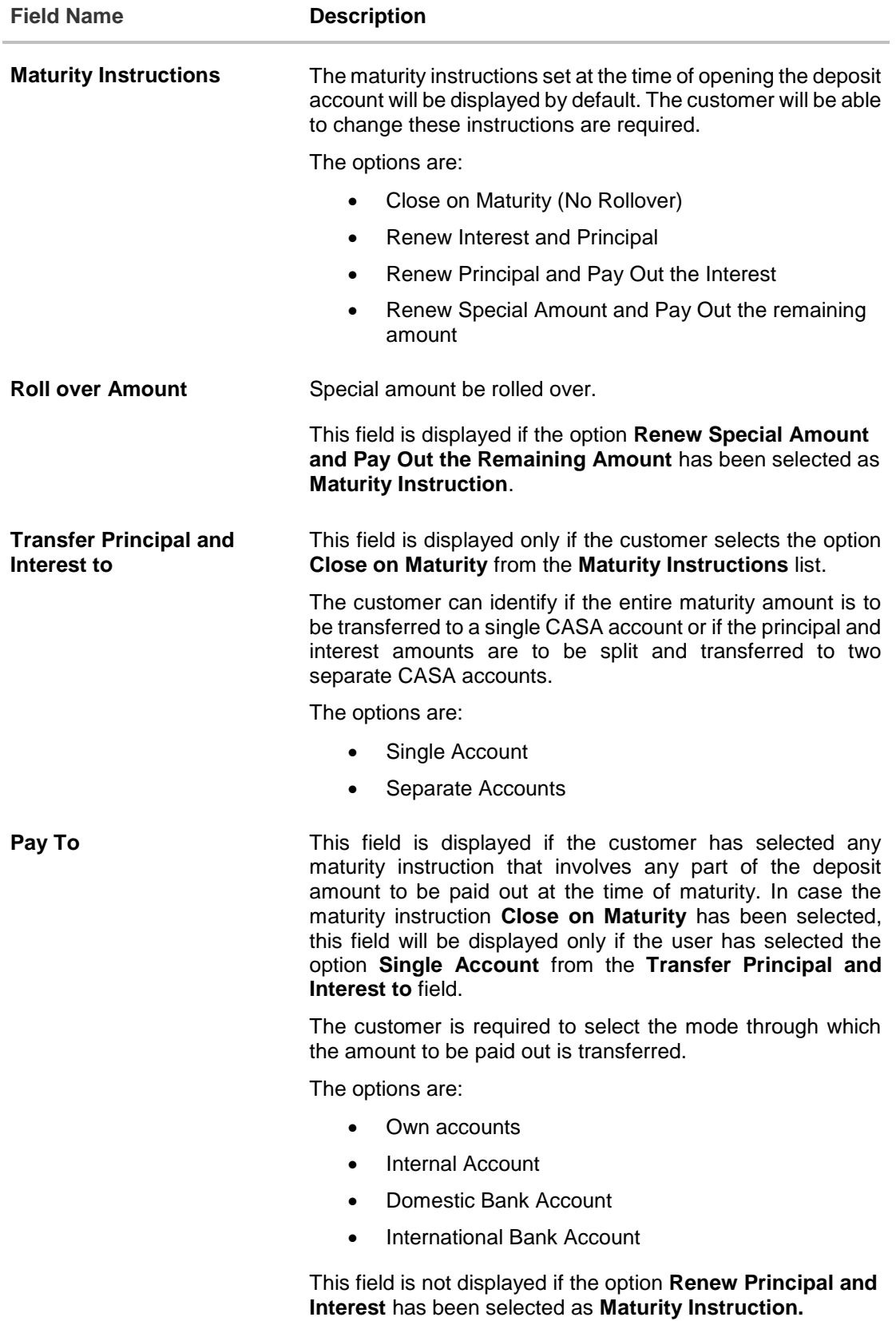

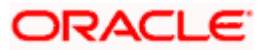

**Field Name Description**

#### **Own Account**

This section is displayed if the customer has selected the option **Own Account** in the **Pay To** field or in the **Pay Principal To** or **Pay Interest To** fields.

**Transfer Account** The customer can select a current or savings account to which the funds will be transferred when the deposit matures. All the customer's current and savings accounts held with the bank will be listed down and available for selection.

### **Internal Bank Account**

This section is displayed if the customer has selected the option **Internal Account** in the **Pay To** field or in the **Pay Principal To** or **Pay Interest To** fields.

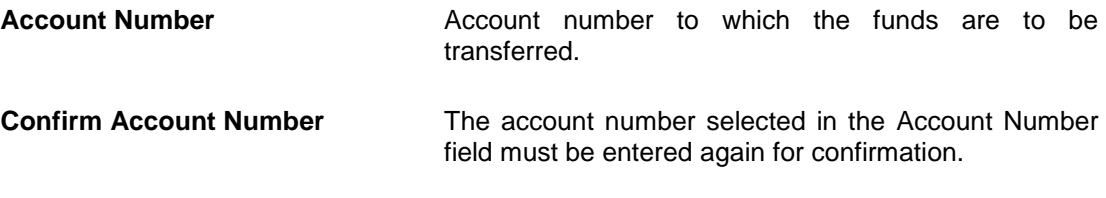

### **Domestic Bank Account**

This section is displayed if the customer has selected the option **Domestic Bank Account** in the **Pay To** field or in the **Pay Principal To** or **Pay Interest To** fields.

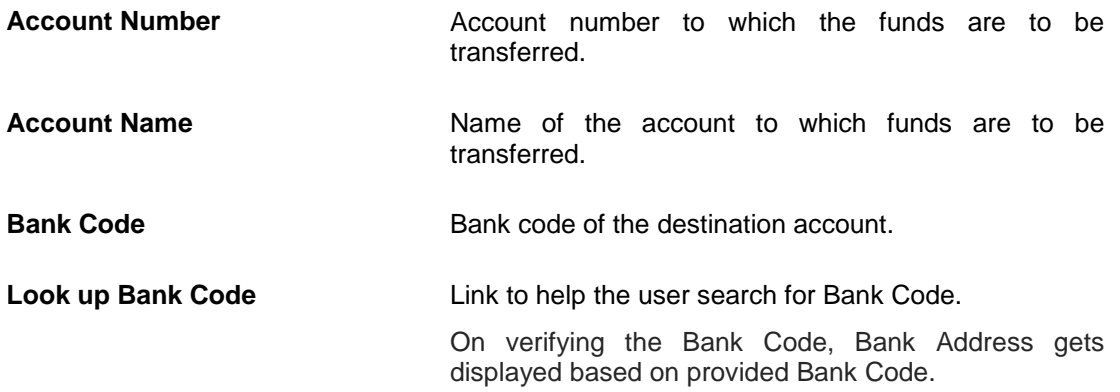

### **International Bank Account**

This section is displayed if the customer has selected the option **International Bank Account** in the **Pay To** field or in the **Pay Principal To** or **Pay Interest To** fields.

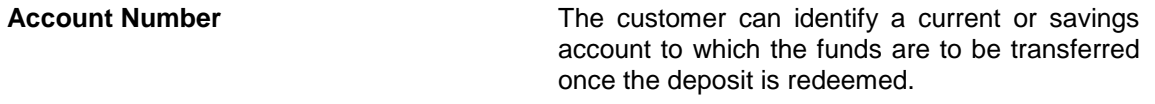

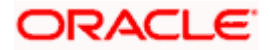

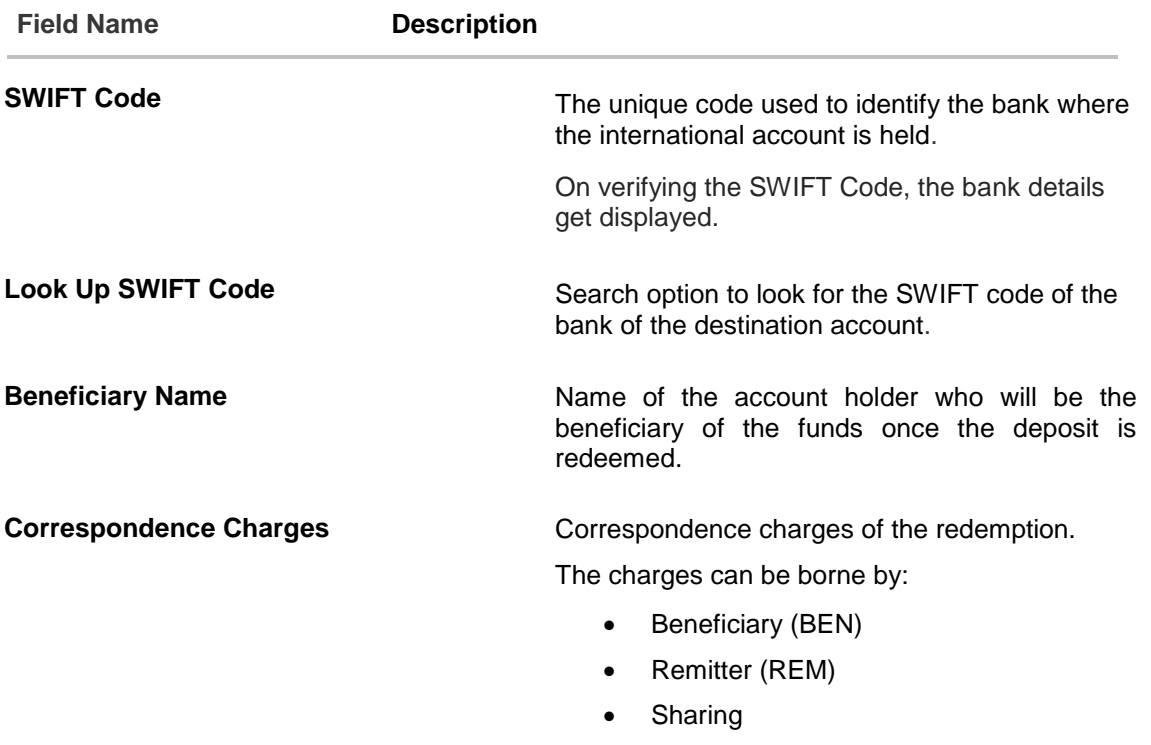

### **To edit the maturity instructions:**

- 1. From the **Deposit Account** list, select the term deposit whose maturity instructions is to be changed.
- 2. From the **Maturity Instruction** list, select the option of choice.
- 3. If you select **Close on Maturity** and have proceeded to select the option **Single Account**  from the field **Transfer Principal and Interest to** or **Renew Principal and Pay Out the Interest** option, then from the **Pay To** list, select the mode through which the amount is to be transferred:
	- a. If you select the option **Own Account:**
		- i. From the **Transfer Account** list, select an appropriate current or savings account which is to be credited with the specific amount at the time of deposit maturity.
	- b. If you select the option **Internal Account:**
		- i. In **the Account Number** field, enter the account number which is to be credited with the specific amount at the time of deposit maturity.
		- ii. In the **Confirm Account Number** field, re-enter the account number as entered in the Account Number field.
	- c. If you select the option **Domestic Bank Account:**
		- i. In the **Account Number** field, enter the account number which is to be credited with the specific amount at the time of deposit maturity.
		- ii. In the **Account Name** field, enter the name of the account holder who will be the beneficiary to whom funds will be transferred once the deposit matures.
		- iii. In the **Bank Code** field, enter the bank code in which the beneficiary account is held or select it from the look up.

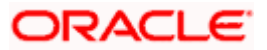

- iv. Click **Submit** to verify and fetch bank details based on Bank Code (BIC).
- d. If you select **International Bank Account** option in **Pay To** field;
	- i. In the **Account Number** field, enter the account number of the beneficiary.
	- ii. In the **SWIFT Code** field, enter the SWIFT code of the bank where the beneficiary account is held, and click Verify, to verify the code. OR

Use the **Look Up SWIFT Code** link to find the SWIFT code.

- iii. In the **Beneficiary Name** field; enter the account name of the beneficiary.
- iv. From the **Correspondence Charges** list, select who will be bearing the correspondence charges.
- 4. If you have selected the option **Close on Maturity** from the **Maturity Instructions** field, and have selected the option **Separate Accounts** from the **Transfer Principal and Interest to** field;

From the **Pay Principal To** list;

- a. If you have selected the option **Own Account**;
	- i. From the **Account Number** list, select a current or savings account which is to be credited with the principal amount at the time of deposit maturity.
- b. If you have selected the option **Internal Account**;
	- i. In the **Account Number** field, enter the account number which is to be credited with the principal amount at the time of deposit maturity.
	- ii. In the **Confirm Account Number** field, re-enter the account number as entered in the Account Number field.
- c. If you have selected the option **Domestic Bank Account**;
	- i. In the **Account Number** field, enter the account number which is to be credited with the principal amount at the time of deposit maturity.
	- ii. In the **Account Name** field, enter the name of the account holder who will be the beneficiary to whom funds will be transferred once the deposit matures.
	- iii. In the **Bank Code** field, enter the bank code in which the beneficiary account is held or select it from the look up.
	- iv. Click **Submit** to verify and fetch bank details based on Bank Code (BIC).

#### From the **Pay Interest To** list;

- a. If you have selected the option **Own Account**;
	- i. From the **Account Number** list, select a current or savings account which is to be credited with the interest amount at the time of deposit maturity.
- b. If you have selected the option **Internal Account**;
	- i. In the **Account Number** field, enter the account number which is to be credited with the interest amount at the time of deposit maturity.
	- ii. In the **Confirm Account Number** field, re-enter the account number as entered in the Account Number field.
- c. If you have selected the option **Domestic Bank Account**;
	- i. In the **Account Number** field, enter the account number which is to be credited with the interest amount at the time of deposit maturity.

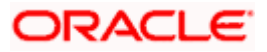

- ii. In the **Account Name** field, enter the name of the account holder who will be the beneficiary to whom funds will be transferred once the deposit matures.
- iii. In the **Bank Code** field, enter the bank code in which the beneficiary account is held or select it from the look up.
- iv. Click **Submit** to verify and fetch bank details based on Bank Code (BIC).
- d. If you select **International Bank Account** option in **Pay To** field;
	- i. In the **Account Number** field, enter the account number of the beneficiary.
	- ii. In the **SWIFT Code** field, enter the SWIFT code of the bank where the beneficiary account is held, and click Verify, to verify the code. OR Use the **Look Up SWIFT Code** link to find the SWIFT code.
	- iii. In the **Beneficiary Name** field; enter the account name of the beneficiary.
	- iv. From the **Correspondence Charges** list, select who will be bearing the correspondence charges.
- 5. If you select **Renew Special Amount and Payout the Remaining Amount** option from the **Maturity Instruction** list:
	- a. In the **Roll over Amount** field, enter the amount to be rolled over.
	- b. In the **Pay To** field, select the mode through which the remaining amount is to be transferred.
		- Refer steps under 2a. for options and steps applicable.
- 6. Click **Submit**. OR

Click **Cancel** to cancel the transaction.

7. In the **Review** screen, verify the details and click **Confirm**.

OR Click **Cancel** to cancel the transaction. OR

Click **Back** to navigate to the previous screen.

- 8. The success message appears.
- 9. Click **Home** to go to the Dashboard screen.

OR

Click on **Go to Term Deposit Details** link to go to the term deposit details screen.

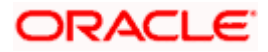

## **8. Top Up**

<span id="page-31-0"></span>This feature enables a customer to invest some amount, he might have, in an existing term deposit. Customers can top-up an existing term deposit with the desired and permissible top-up amount. The application not only displays the current investment position of the term deposit, but also has the provision to calculate the revised maturity amount, interest rate and total investment. The customer can fund the top-up using any of his current or savings accounts held with the bank.

Note: Send to Modify functionality is now supported for this transaction.

### **How to reach here:**

*Toggle Menu > Menu > Accounts > Term Deposit > Top Up OR Toggle Menu > Menu > Accounts > Term Deposits > Overview > Quick Links > Top Up OR Access through the kebab menu of transactions available under the Term Deposit module*

### **Top Up**

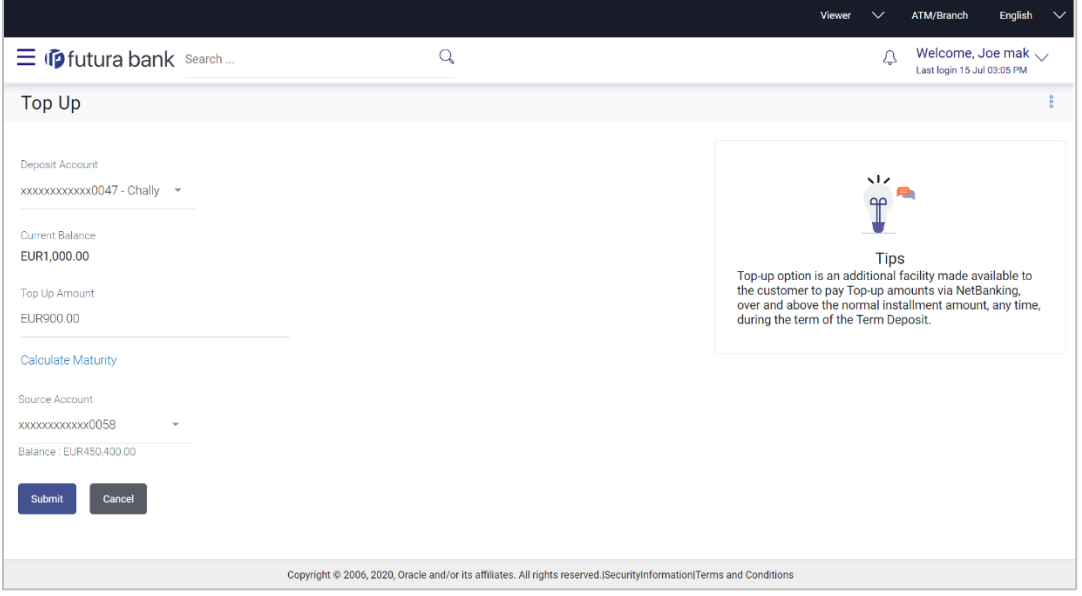

### **Field Description**

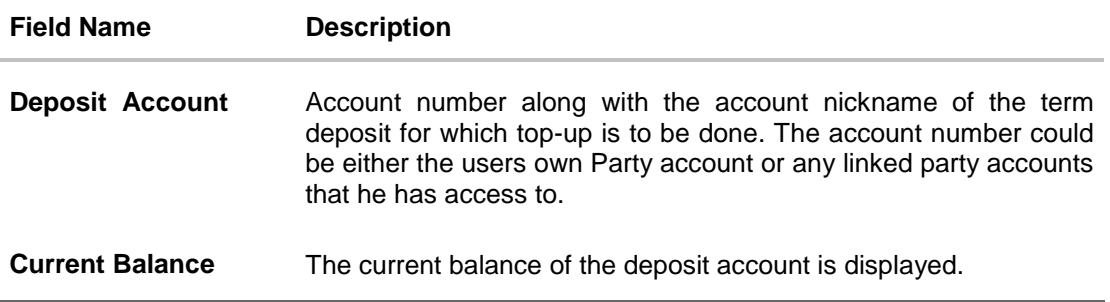

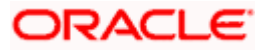

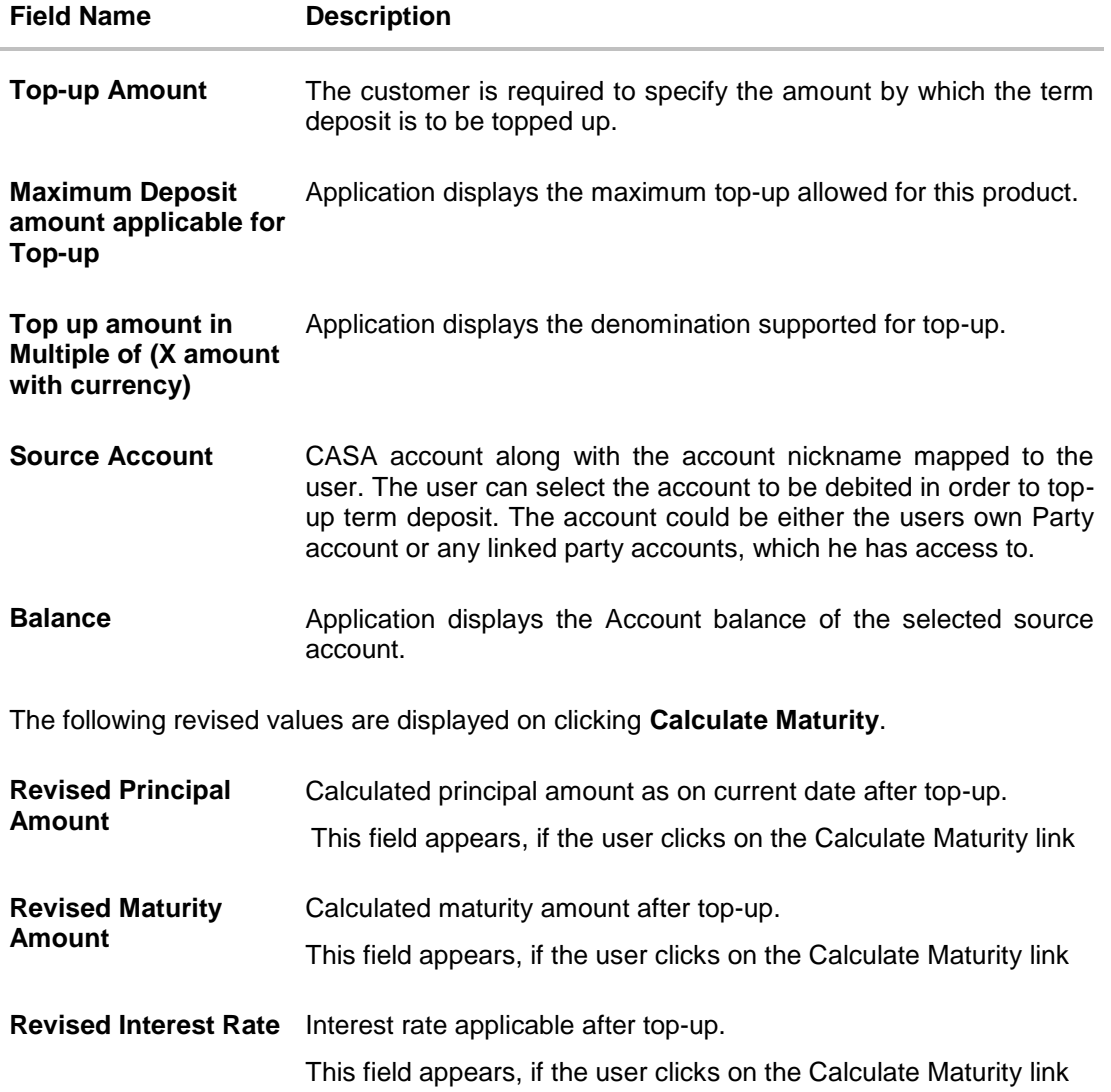

#### **To top-up the term deposit:**

- 1. From the **Deposit Account** list, select the term deposit for which top-up is to be done.
- 2. In the **Top-up Amount** field, enter the amount by which the deposit account is to be topped up.
- 3. From the **Source Account** list, select the current or savings account from which the amount is to be debited in order to top up the deposit.
- 4. To calculate the revised principal amount and maturity amount, click **Calculate Maturity**.
- 5. Click **Top Up** to add the top-up amount. OR Click **Cancel** to cancel the transaction.
- 6. The **Review** screen is displayed. Verify the details and click **Confirm**. OR Click **Cancel** to cancel the transaction. OR

Click **Back** to navigate to the previous screen.

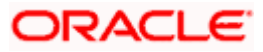

- 7. The success message of topup appears along with the reference number.
- 8. Click **Home** to go to the Dashboard screen. OR Click on **Go to Term Deposit Details** link to go to the term deposit details screen.

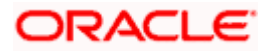

## **9. Redeem Term Deposit**

<span id="page-34-0"></span>In times of financial emergencies, the primary source of funds for most people is their savings and investments. The facility to liquidate funds becomes imperative in such cases. The redeem term deposit feature enables customers to quickly liquidate their term deposits in any such situations. Using this option, the customer can redeem either the entire amount or a partial amount of a term deposit.

Note: Send to Modify functionality is now supported for this transaction.

Customers can choose to payout the funds from a deposit through any of the following methods:

- Transfer to own account
- Transfer to internal account
- Transfer to a domestic account
- Transfer to an international account

### **How to reach here:**

*Toggle Menu > Menu > Accounts > Term Deposit > Redeem Term Deposit OR*

*Toggle Menu > Menu > Accounts > Term Deposits > Overview > Quick Links > Redemption OR*

*Access through the kebab menu of transactions available under the Term Deposit module*

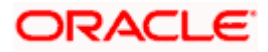

### **Redeem Term Deposit**

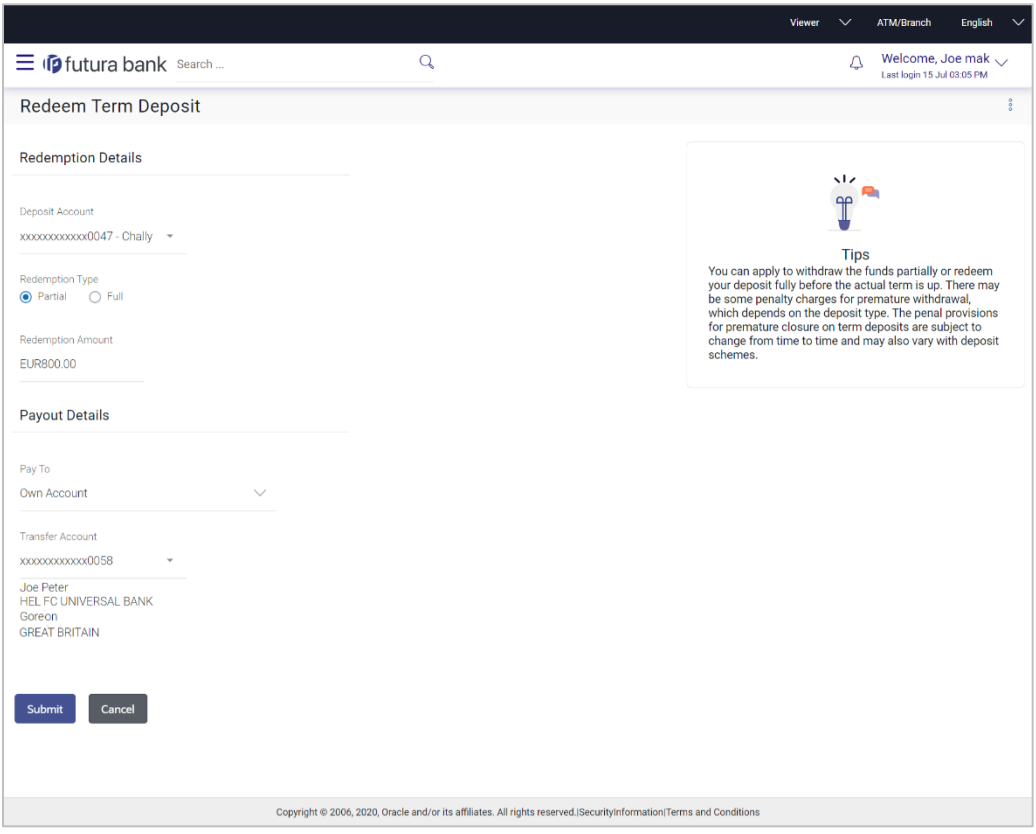

### **Field Description**

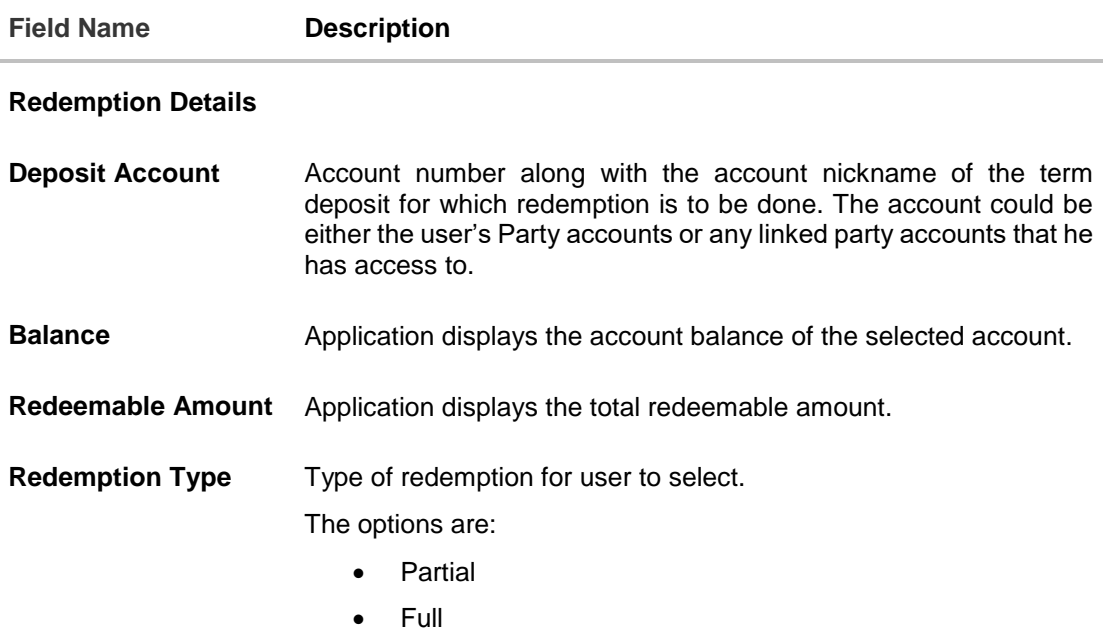

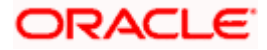

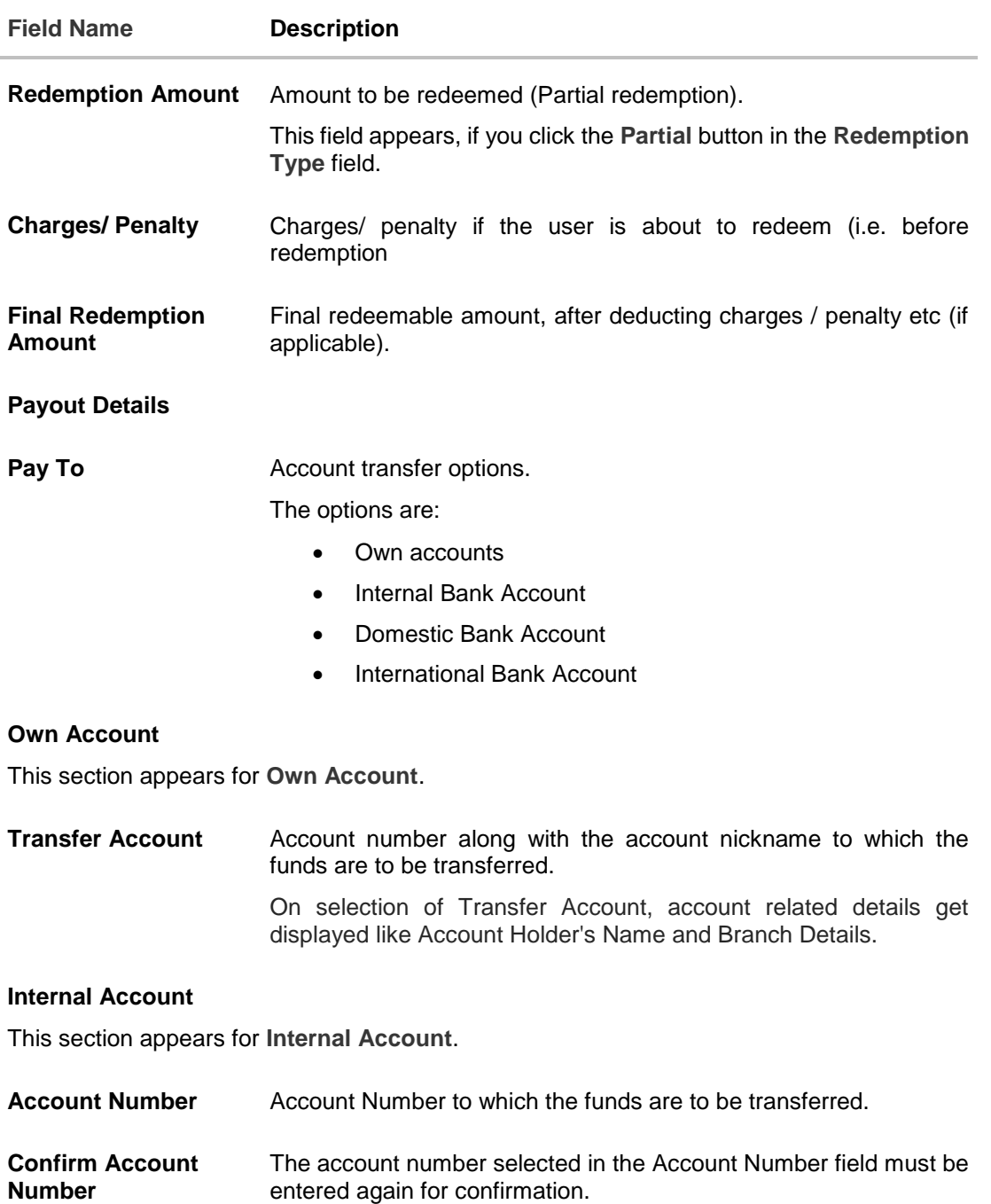

### **Domestic Bank Account**

This section appears for **Domestic Bank Account**.

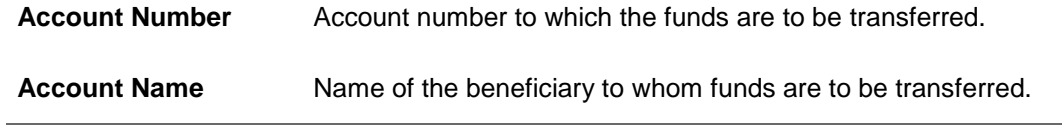

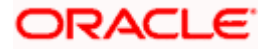

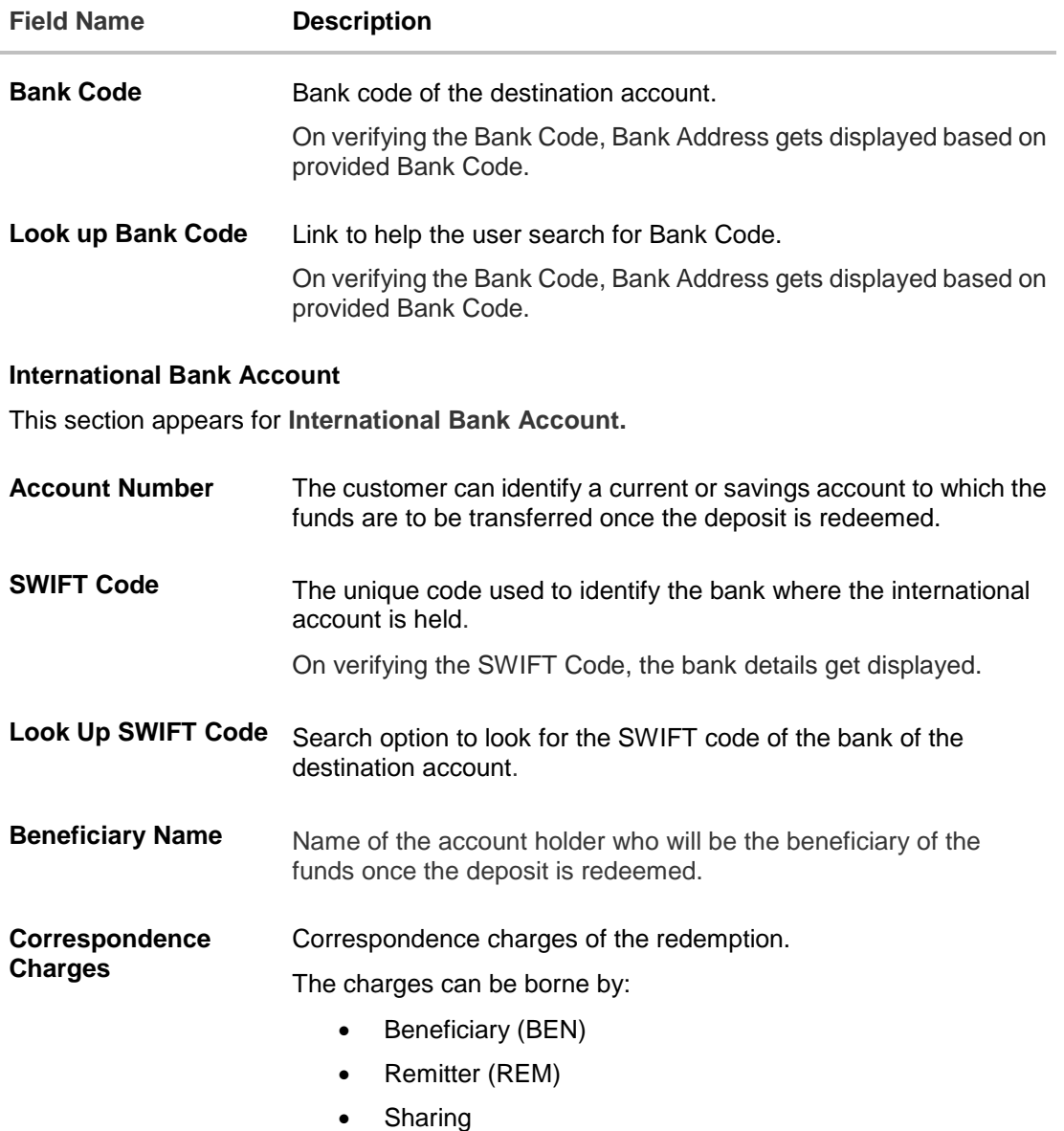

### **To redeem the term deposit:**

- 1. From the **Deposit Account** list, select the appropriate account. The account balance and redeemable amount appears.
- 2. From the **Redemption Type** list, select the appropriate option.
	- a. If you select **Partial** option:
		- i. In the **Redemption Amount** field, enter the redemption amount.
	- b. If you select **Full** option go to **step 3**.
- 3. From the **Pay To** list, select the appropriate option.
	- a. If you select **Own Account** option:
		- i. From the **Transfer Account** list, select the appropriate option.

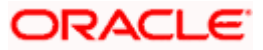

- b. If you select **Internal Bank Account** option:
	- i. In the **Account Number** field, enter the account number of the beneficiary.
	- ii. In the **Confirm Account Number** field, re-enter the account number.
- c. If you select **Domestic Bank Account** option:
	- i. In the **Account Number** field, enter the account number of the beneficiary.
	- ii. In the **Account Name** field, enter the account name of the beneficiary.
	- iii. In the **Bank Code** field, enter the bank code, and click **Verify**, to verify the code. OR
		- From the **Look Up Bank Code** link, select the appropriate bank code.
- d. If you select **International Bank Account** option:
	- i. In the **Account Number** field, enter the account number of the beneficiary.
	- ii. In the **SWIFT Code** field, enter the SWIFT code of the bank where the beneficiary account is held, and click **Verify**, to verify the code. OR Use the **Look Up SWIFT Code** link to find the SWIFT code.
	- iii. In the **Beneficiary Name** field, enter the account name of the beneficiary.
	- iv. In the **Correspondence Charges** field, select who will be bearing the charges during redemption.
- 4. To redeem the deposit, click **Submit**. OR

Click **Cancel** to cancel the transaction.

- 5. The **Review** screen appears. Verify the details and click **Confirm**.
	- OR

Click **Back** to make changes if any. User is directed to **Redeem Term Deposit** screen with values in editable form.

OR

Click **Cancel** to cancel the transaction.

- 6. The success message along with the reference number appears.
- 7. Click **Home** to go to the **Dashboard** screen.
	- OR

Click **View Account Details** to visit the term deposit overview page.

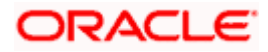

## **10. Transactions**

<span id="page-39-0"></span>Customers can track the transactions taking place in their accounts. This feature enables customers to view the details of all the transactions performed in their deposit accounts. All the debit and credit entries along with each transaction amount and reference details are displayed.

Customers can also undertake the following from this screen:

- Request for Statements The customer can access this option by selecting the **Request Statement** option from the kebab menu. The user will be able to define the period for which he/she requires to receive statements at his/her registered address.
- Download Pre-Generated Statements The customer can select the **Pre-Generated Statement** option from the kebab menu on this page, in order to be provided with the facility to define the period for which he/she would like to download pre-generated statements.
- Subscribe for E-Statements By selecting the **E-Statement** option from the kebab menu, the user will be able to either subscribe or unsubscribe (if subscription is active) for estatements for the specific account. If the user opts to subscribe for e-statements, he/she will receive monthly e-statements on his/her registered email address.

### **How to reach here:**

*Toggle Menu > Menu > Accounts > Term Deposits > Transactions OR Access through the kebab menu of transactions available under the Term Deposit module*

#### **To view the account statement:**

- 1. From the **Deposit Number** list, select the account of which you wish to view transactions.
- 2. From the **View Options** list, select the desired transaction period.
	- a. If the option Date Range has been selected in the **View Options** list, specify the date range in the **Date From** and **Date To** fields.
- 3. From the **Transaction** list, select the types of transactions to be displayed i.e. either debit or credit or all transactions.
- 4. In the **Reference Number** field, enter a transaction reference number if you wish to view a specific transaction record.
- 5. Click **Apply** to view transactions based on the defined criteria. OR

Click **Reset** to clear the details entered.

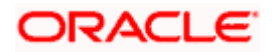

### **Transactions – Filter Criteria**

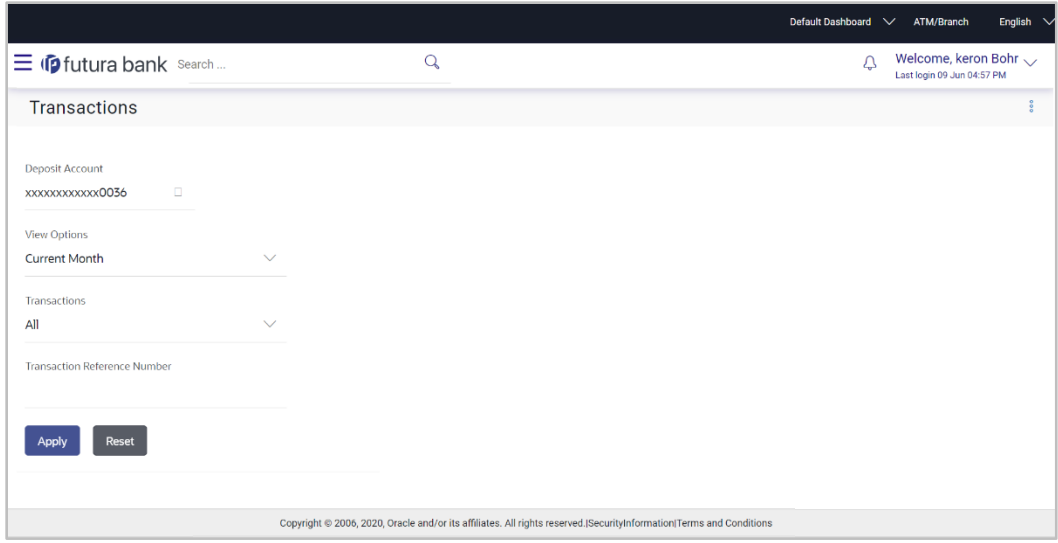

### **Transactions – View Transactions**

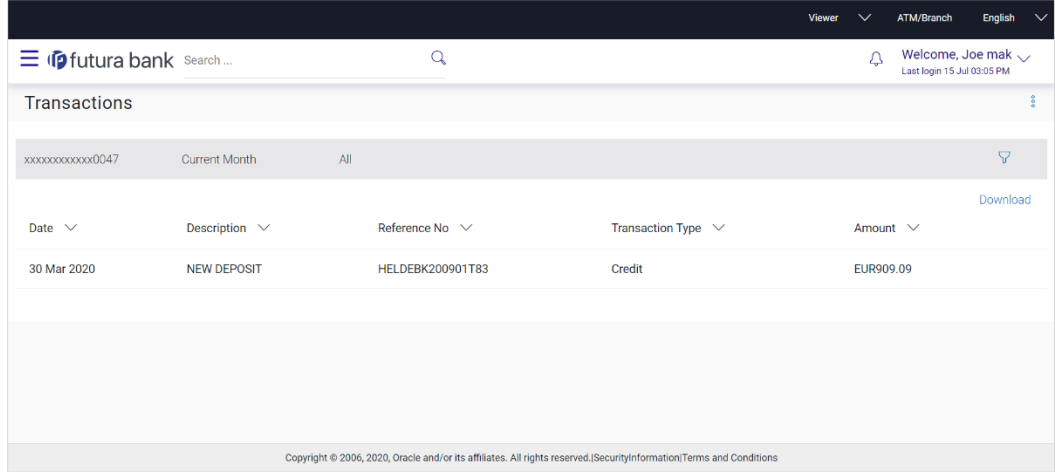

### **Field Description**

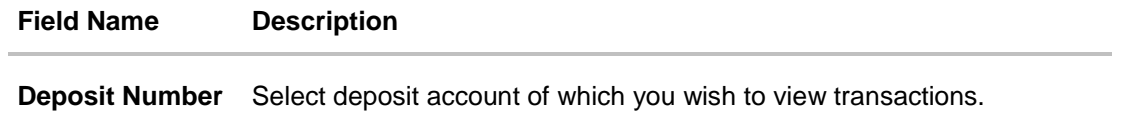

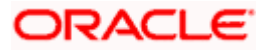

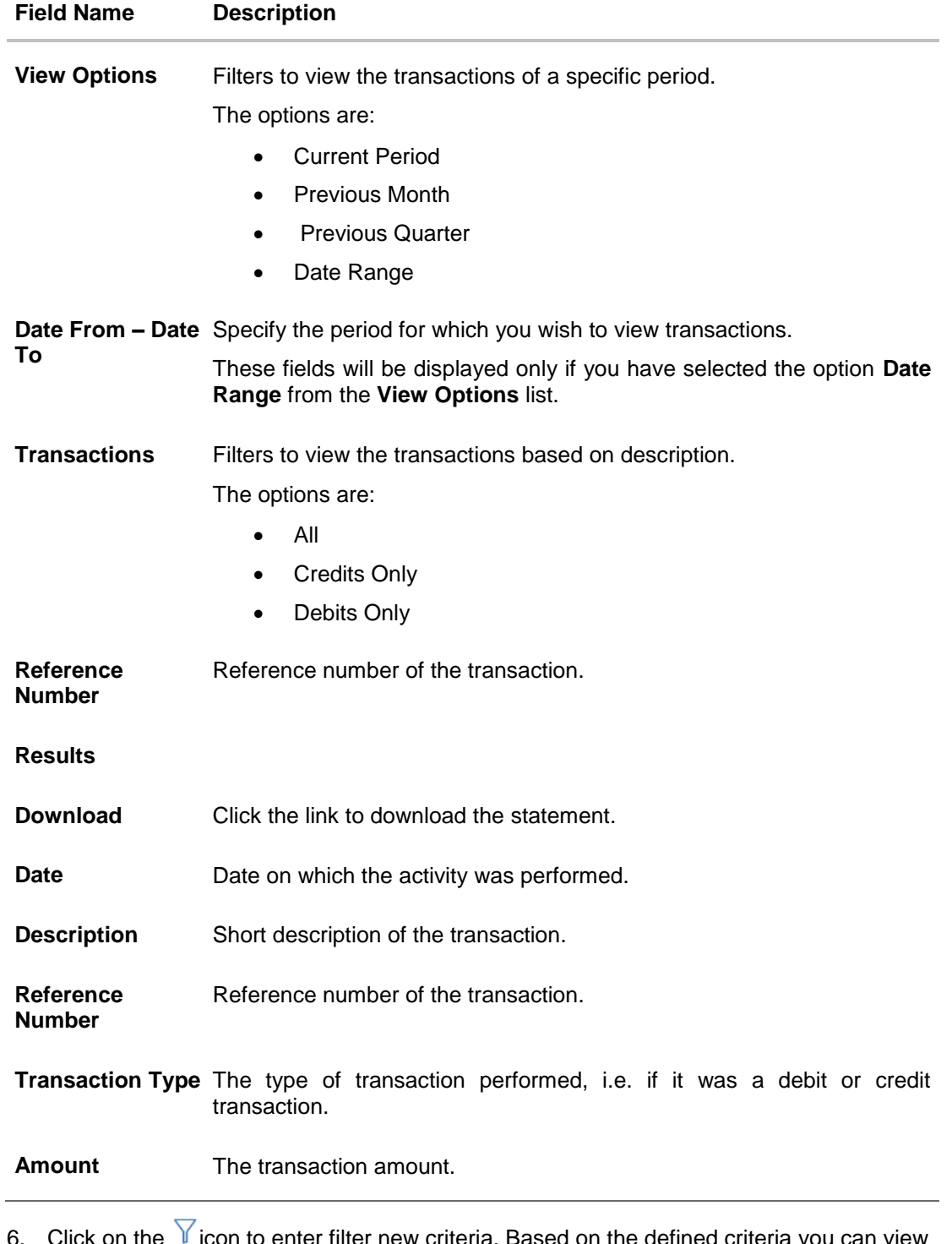

 $6.$  Click on the  $\blacksquare$  icon to enter filter new criteria. Based on the defined criteria you can view transactions. OR

Click **Download** and select the format in which the statement is to be downloaded. The statement gets downloaded.

The following actions can also be performed in the screen:

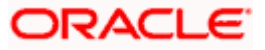

- **Subscribe for E-Statements.**
- **Download Pre-Generated Statements**
- Request Statement

### <span id="page-42-0"></span>**10.1 Request Statement**

The request statement feature enables customers to request the bank for a physical copy of the statement of an account for a specific period. This physical copy will be mailed to the user's address registered with the bank.

Note: Send to Modify functionality is now supported for this transaction.

#### **To request for a statement:**

8. Click on the icon on the **Transactions** screen, click **Request Statement** to request for the statement. The **Request Statement** appears.

### **Request Statement**

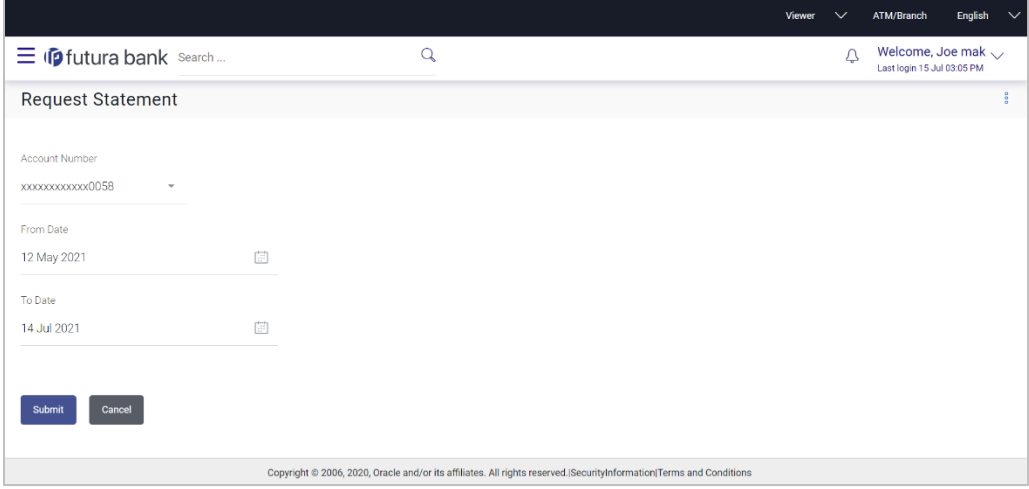

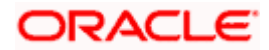

### **Field Description**

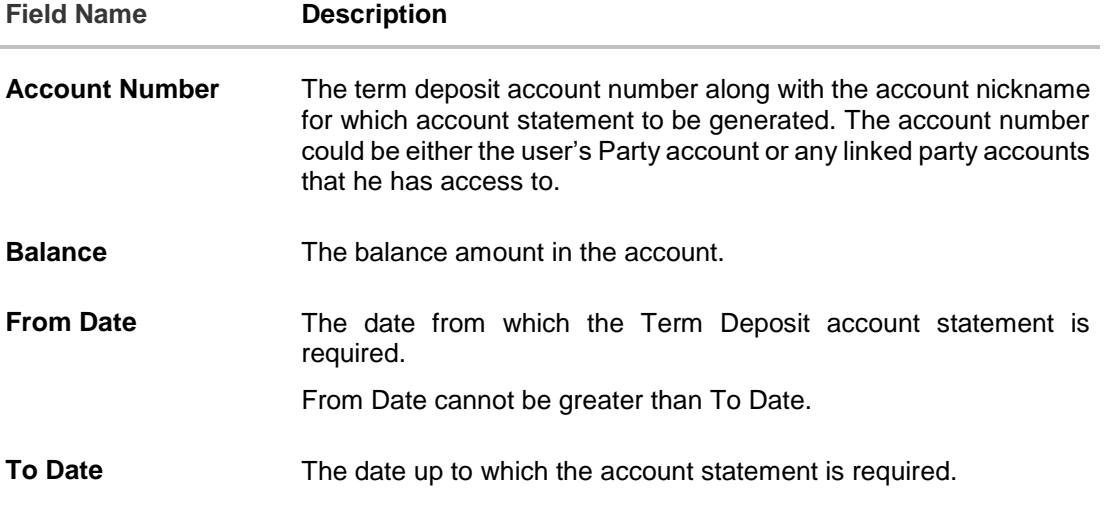

- 9. From the **Account Number** list, select the account number for the account statement.
- 10. From the **From Date** list, select the start date of the account statement.
- 11. From the **To Date** list, select the end date of the account statement.
- 12. Click **Submit**. OR Click **Cancel** to cancel the transaction.
- 13. The **Review** screen appears. Verify the details and click **Confirm**. OR

Click **Back** to modify the details for statement generation. Application navigates to the previous screen. OR

Click **Cancel** to cancel the transaction.

- 14. The success message along with the reference number appears.
- 15. Click **Home** to go to the **Dashboard** screen.
	- OR

Click **View Account Details** to visit the term deposit details page.

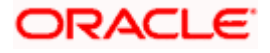

### <span id="page-44-0"></span>**10.2 Pre-generated Statement**

### **To download pre-generated statements:**

1. Click on the icon on the **Transactions** screen, and click Pre**-generated Statement** to download a pre-generated statement. The **pre-generated statement** screen appears.

### **Pre-generated Statement**

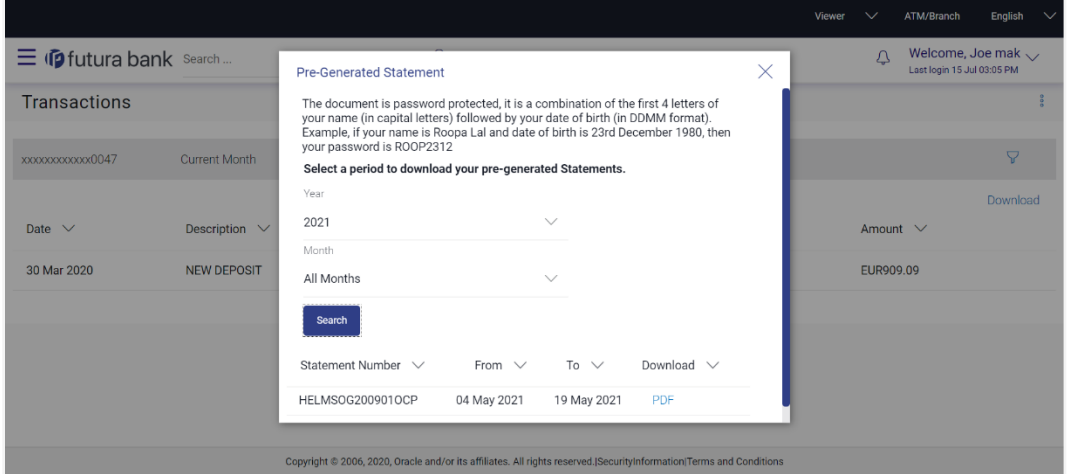

### **Field Description**

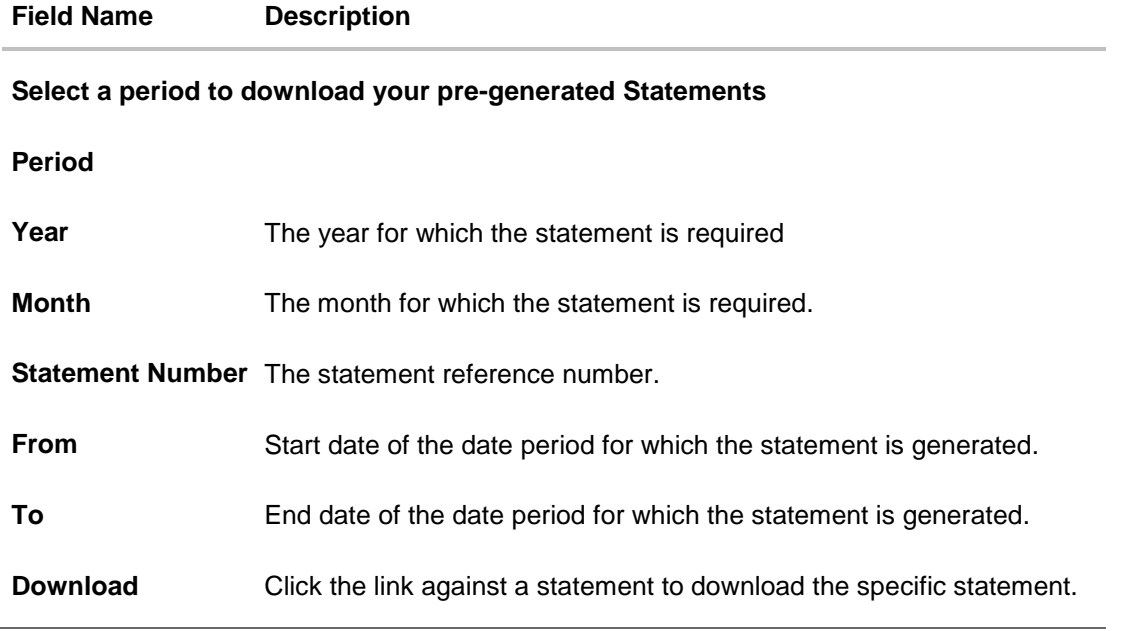

2. From the **Period** list, select the desired year and month for which pre-generated statement is to be required.

3. Click **Search** to search amongst the pre-generated statements for the selected period.

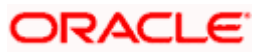

4. Click **Download** link against any record (.pdf ) to download the statement in password protected pdf format.

### <span id="page-45-0"></span>**10.3 E-statements**

A customer might wish to receive regular e-statements at his email address instead of physical copies. In this case, the customer can select the option to subscribe for an e-statement. Once a request for an e-statement is made, the customer will begin to receive regular statements at his email address maintained with the bank.

Note: Send to Modify functionality is now supported for this transaction.

### **To subscribe / unsubscribe for e-statements:**

1. Click on the icon on the **Transactions** screen, and click **E-Statement** to subscribe / unsubscribe for e-statements.

### **E-statement**

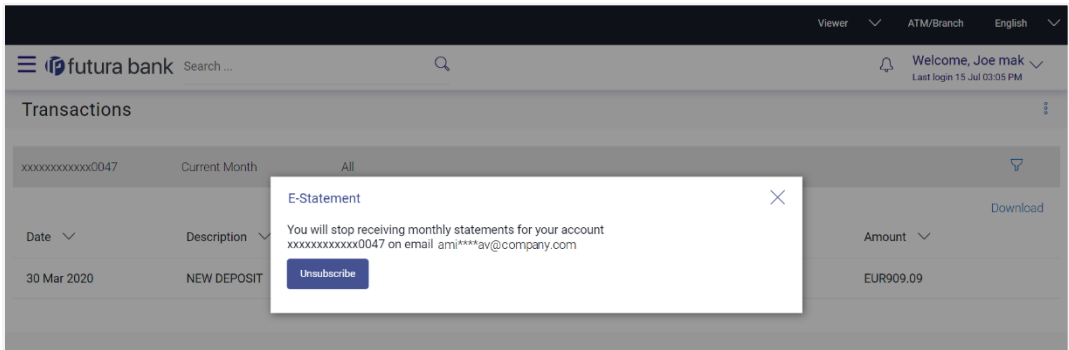

- 2. The Pop-up Message appears. (Subscribe to E-Statement You will receive monthly statements for your account <Number in masked format> by email at <User's email address>)
	- a. Click **Subscribe** to opt to receive monthly statements on your registered email address.
	- b. The success message of request submission appears. Click **OK** to complete the transaction.
- 3. If the user has already subscribed for e-statements, the pop up message contains a message stating that the user is subscribed to receive e-statements. The option to unsubscribe for estatements is provided.
	- a. Click **Unsubscribe** to opt out of receiving monthly statements on your registered email address.
	- b. The success message of request submission appears. Click **OK** to complete the transaction.
	- c. Click **Proceed** to Unsubscribe.
- 4. The success message of request submission appears.

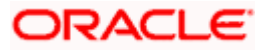

5. Click **Home** to go to the **Dashboard** screen. OR Click **View Account Details** to visit the term deposit details page.

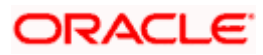

## **11. Account Nickname**

<span id="page-47-0"></span>A customer may wish to assign nicknames to deposit accounts so as to be able to easily identify them. The **Add/Edit Nickname** feature enables customers to easily assign nicknames to any deposit account. Once a nickname is assigned to an account, it is displayed on various transactions in addition to the standard account description. This option also allows customer to modify or delete the nickname whenever required.

The customer can access this option by selecting the **Add/Edit Nickname** option from the kebab menu.

### **How to reach here:**

*Toggle Menu > Menu > Accounts > Term Deposits > Overview > TD Accounts Summary > Deposit number link > Term Deposit Details > kebab menu >* **Add/Edit** *Nickname* 

### **To add/edit nickname against a deposit account:**

1. Click on the icon on the screen, and click **Add/Edit Nickname** option to add/edit nickname against a term deposit account. The **Add/Edit Nickname** popup appears.

### **Add/Edit Nickname**

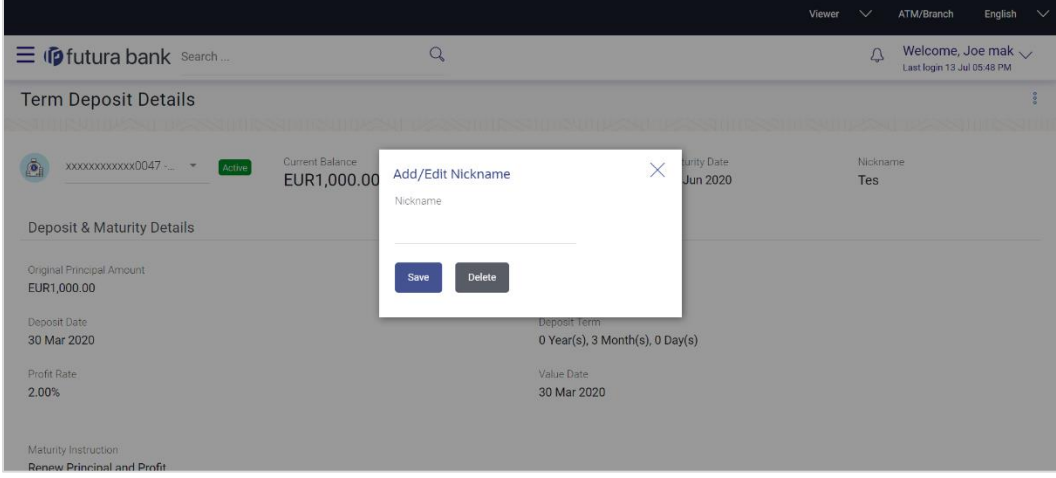

### **Field Description**

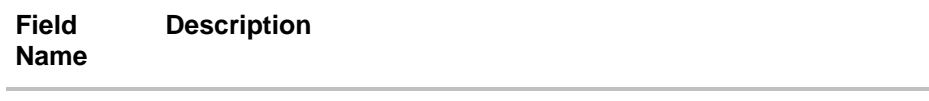

**Nickname** Specify a nickname to be assigned to the account.

If a nickname has already been assigned to the account, it will be displayed in editable mode.

2. In the **Nickname** field, enter the nickname you want to use.

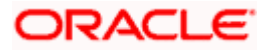

3. Click **Save** to save your changes. Nicknames will be displayed on various transactions instead of the standard account description. OR

Click **Delete** to delete nickname.

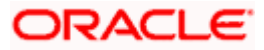

### **FAQ**

### **1. What is Total Maturity Amount?**

The total maturity amount is the amount that the deposit is worth at the time of maturity.

### **2. Does the application allow the User to redeem a term deposit before the maturity date?**

Yes, it is possible to redeem the term deposit before the maturity date, through the application provided the facility is supported for a product under which the term deposit account is opened.

### **3. Does the application allow partial redemption from term deposit account?**

Yes, depending on the term deposit product type, the user can perform partial redemption of his Term Deposit online.

### **4. What happens to my term deposit at maturity?**

This will depend on the maturity instructions defined by you at the time the deposit was opened. Based on your selection at that point, at the time of maturity, the deposit would either be renewed or the amount will get credited to a specified account. If the funds are to be withdrawn at maturity, you can provide the details of the account to which the maturity proceeds are to be credited.

### **5. Can I add funds to my term deposit?**

If the term deposit product has a facility for top up, then an option will be provided to add funds into the term deposit. The maximum amount with which you can top up the deposit will be defined by the bank and displayed on the top up page.

### **6. Who all can view a nickname that a user has set?**

One account can have multiple nicknames set by different users, who have access to that account – however only the logged in user can view the nickname he has set.

### **7. Are nicknames displayed in all places, where an account number is displayed?**

No, Approvers can only view the account number, but not nicknames set by makers. Further Review screens contain the account number (where applicable), but not the nickname.

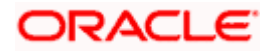